This document is watermarked because certain important information in the document has not yet been verified. This document has been sent to you as a draft and for informational purposes only.

The document should only be used for internal purposes and may not be distributed outside of the company. Distributing the document outside of the company could result in legal exposure to the company if the preliminary, unverified information in the draft turns out to be inaccurate.

# Galaxy Tab E

# TABLET

# **User Manual**

Please read this manual before operating your device and keep it for future reference.

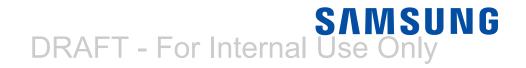

# Legal Notices

**Warning**: This product contains chemicals known to the State of California to cause cancer and reproductive toxicity. For more information, please call 1-800-SAMSUNG (726-7864).

# **Intellectual Property**

All Intellectual Property, as defined below, owned by or which is otherwise the property of Samsung or its respective suppliers relating to the SAMSUNG mobile device, including but not limited to, accessories, parts, or software relating thereto (the "mobile device"), is proprietary to Samsung and protected under federal laws, state laws, and international treaty provisions. Intellectual Property includes, but is not limited to, inventions (patentable or unpatentable), patents, trade secrets, copyrights, software, computer programs, and related documentation and other works of authorship. You may not infringe or otherwise violate the rights secured by the Intellectual Property. Moreover, you agree that you will not (and will not attempt to) modify, prepare derivative works of, reverse engineer, decompile, disassemble, or otherwise attempt to create source code from the software. No title to or ownership in the Intellectual Property is transferred to you. All applicable rights of the Intellectual Property shall remain with SAMSUNG and its suppliers.

# Open Source Software

Some software components of this product incorporate source code covered under GNU General Public License (GPL), GNU Lesser General Public License (LGPL), OpenSSL License, BSD License and other open source licenses. To obtain the source code covered under the open source licenses, please visit: opensource.samsung.com.

# Disclaimer of Warranties; Exclusion of Liability

**EXCEPT AS SET FORTH IN THE EXPRESS** WARRANTY CONTAINED ON THE WARRANTY PAGE ENCLOSED WITH THE PRODUCT, THE PURCHASER TAKES THE PRODUCT "AS IS", AND SAMSUNG MAKES NO EXPRESS OR IMPLIED WARRANTY OF ANY KIND WHATSOEVER WITH RESPECT TO THE PRODUCT, INCLUDING BUT NOT LIMITED TO THE MERCHANTABILITY OF THE PRODUCT OR ITS FITNESS FOR ANY PARTICULAR PURPOSE OR USE; THE DESIGN, CONDITION OR QUALITY OF THE PRODUCT; THE PERFORMANCE OF THE PRODUCT; THE WORKMANSHIP OF THE PRODUCT OR THE COMPONENTS CONTAINED THEREIN: OR COMPLIANCE OF THE PRODUCT WITH THE REQUIREMENTS OF ANY LAW, RULE, SPECIFICATION OR CONTRACT PERTAINING THERETO, NOTHING CONTAINED IN THE INSTRUCTION MANUAL SHALL BE CONSTRUED TO CREATE AN EXPRESS OR IMPLIED WARRANTY OF ANY KIND WHATSOEVER WITH RESPECT TO THE PRODUCT. IN ADDITION, SAMSUNG SHALL NOT BE LIABLE FOR ANY DAMAGES OF ANY KIND RESULTING FROM THE PURCHASE OR USE OF THE PRODUCT OR ARISING FROM THE BREACH OF THE EXPRESS WARRANTY, INCLUDING INCIDENTAL, SPECIAL OR CONSEQUENTIAL DAMAGES, OR LOSS OF ANTICIPATED PROFITS OR BENEFITS.

#### Modification of Software

SAMSUNG IS NOT LIABLE FOR PERFORMANCE ISSUES OR INCOMPATIBILITIES CAUSED BY YOUR EDITING OF REGISTRY SETTINGS, OR YOUR MODIFICATION OF OPERATING SYSTEM SOFTWARE.

USING CUSTOM OPERATING SYSTEM SOFTWARE MAY CAUSE YOUR DEVICE AND APPLICATIONS TO WORK IMPROPERLY. YOUR CARRIER MAY NOT PERMIT USERS TO DOWNLOAD CERTAIN SOFTWARE, SUCH AS CUSTOM OS.

DRAFT - For Internal Use Only

#### Samsung Knox<sup>™</sup>

Samsung Knox is Samsung's security platform and is a mark for a Samsung device tested for security with enterprise use in mind. Additional licensing fee may be required. For more information about Knox, please refer to: <a href="mailto:samsung.com/us/knox">samsung.com/us/knox</a>. [030115]

# Samsung Electronics America (SEA), Inc

#### Address:

85 Challenger Road Ridgefield Park, New Jersey 07660

#### Phone:

1-800-SAMSUNG (726-7864)

#### **Internet Address:**

samsung.com

©2015 Samsung Electronics America, Inc. Samsung and Galaxy Tab are registered trademarks of Samsung Electronics Co., Ltd.

Screen images are simulated. Appearances of the device may vary.

# Do you have questions about your Samsung Mobile Device?

For 24 hour information and assistance, we offer a new FAQ/ARS System (Automated Response System) at: <a href="mailto:samsung.com/us/support">samsung.com/us/support</a>.

The actual available capacity of the internal memory is less than the specified capacity because the operating system and default applications occupy part of the memory. The available capacity may change when you upgrade the device.

Nuance<sup>®</sup>, VSuite<sup>™</sup>, T9<sup>®</sup> Text Input, and the Nuance logo are trademarks or registered trademarks of Nuance Communications, Inc., or its affiliates in the United States and/or other countries.

The Bluetooth® word mark, figure mark (stylized "B Design"), and combination mark (Bluetooth word mark and "B Design") are registered trademarks and are wholly owned by the Bluetooth SIG.

microSD<sup>™</sup> and the microSD logo are Trademarks of the SD Card Association.

Google, the Google logo, Android, the Android logo, Google Play, Gmail, Google Mail, Google Maps, Google Music, Google Now, Chrome, Google Hangouts, Picasa, Play Newsstand, YouTube, and other marks are trademarks of Google Inc.

Wi-Fi is a registered trademark of the Wireless Fidelity Alliance, Inc.

Microsoft is a registered trademark of the Microsoft Corporation.

#### Legal Information

Important legal information can be accessed in writing on the mobile device or at samsung.com.

Read this information before using your mobile device.

Samsung Limited Warranty - This product is covered under the applicable Samsung Limited Warranty. Full written terms and detailed information about the warranty and obtaining service are available on the device at: Settings > About device > Legal Information > Samsung legal or at samsung.com.

The online version of the Health/Safety and Warranty guide for your device can be found at:

#### **English**

samsung.com/us/Legal/Tablet-HSGuide

#### Spanish

samsung.com/us/Legal/Tablet-HSGuide-SP

Location of Legal Information on the device:

- Health and Safety Information
   Settings > About device > Legal information >
   Samsung legal > Health and Safety
- Warranty

Settings > About device > Legal information > Samsung legal > Warranty

#### EULA

Settings > About device > Legal information > Samsung legal > End User License Agreement

# DRAFT - For Internal Use Only

Legal Notices

# **Table of Contents**

| Getting Started1                    |
|-------------------------------------|
| Front View2                         |
| Back View3                          |
| Assemble Your Device4               |
| Set Up Your Device6                 |
| Set Up Accounts on Your Device7     |
| Know Your Device8                   |
| Home Screen9                        |
| Status Bar12                        |
| Navigation, Motions, and Gestures13 |
| Notification Panel14                |
| Multi Window16                      |
| Enter Text18                        |
| Applications20                      |
| Apps List21                         |
| Google Applications23               |
| Microsoft Applications25            |
| Other Applications26                |
| Calculator27                        |
| Calendar28                          |
| Camera30                            |
| Clock33                             |
| Contacts35                          |
| Email38                             |
| Galaxy Apps39                       |
| Gallery40                           |
| Internet42                          |
| Memo44                              |
| Music Player45                      |
| My Files47                          |
| Smart Manager49                     |

| Video Player                | 50 |
|-----------------------------|----|
| Settings                    | 52 |
| How to Use Settings         | 53 |
| Wi-Fi Settings              | 54 |
| Bluetooth                   | 56 |
| Airplane Mode               | 58 |
| Data Usage                  | 59 |
| More Connection Settings    | 60 |
| Sounds and Notifications    | 61 |
| Display Settings            | 64 |
| Motions and Gestures        | 66 |
| Applications Settings       | 67 |
| Users                       | 70 |
| Wallpaper Settings          | 71 |
| Lock Screen and Security    | 72 |
| Privacy                     | 76 |
| Accessibility               | 78 |
| Accounts                    | 80 |
| Backup and Reset            | 81 |
| Language and Input Settings | 82 |
| Battery                     | 84 |
| Storage                     | 85 |
| Accessories                 | 87 |
| Date and Time Settings      | 88 |
| About Your Device           | 89 |

DRAFT - For Internal Use Only

# Getting Started

Learn about your mobile device hardware, assembly procedures, and how to get started using your new device.

# Front View

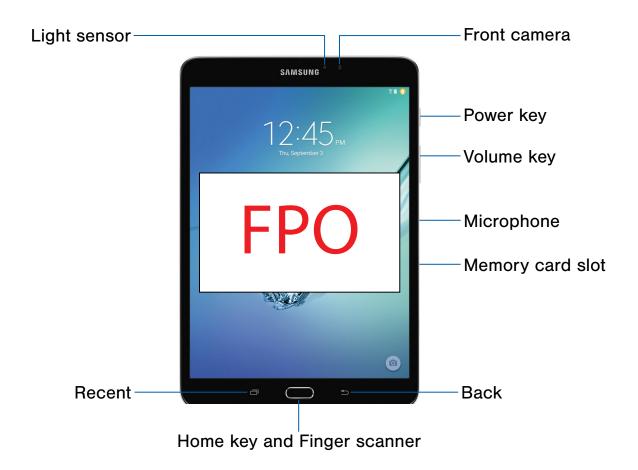

- **Back**: Tap to return to the previous screen, or to close a dialog box, menu, or keyboard.
- Front camera: Take pictures and record videos of yourself.
- Home key and Finger scanner: Press to return to the Home screen. Activate the Fingerprint security feature.
- Light sensor: Use the ambient light level to adjust the screen brightness and contrast.
- Memory card slot: Install an optional memory card (not included) for storage of files.
- Microphone: Records audio and detects voice commands.

- Power key: Press and hold to turn the device on or off. Press to lock or wake up the screen. Press and hold to turn the device off or restart it, or for quick access to Airplane Mode.
- Recent: Tap to display recent apps or touch and hold for Home screen options.
- Volume key: Press to adjust the volume of your device's sounds.

# **Back View**

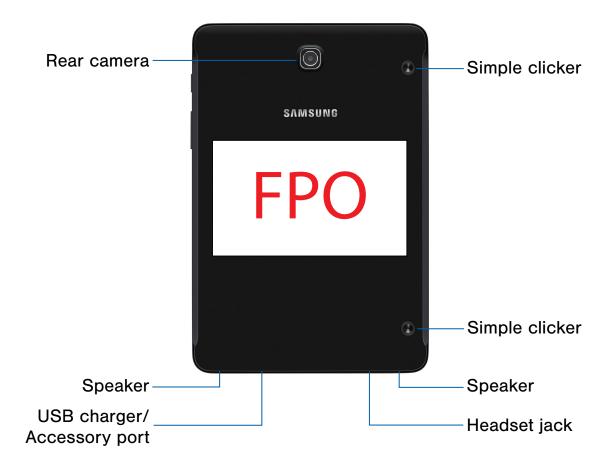

- **Headset jack**: Connect an optional headset (not included).
- Rear camera: Take pictures and record videos.
- Simple clicker: These retractable circles securely attach optional covers (not included) to your device.
- Speaker: Plays music and other sounds.
- USB charger/Accessory port: Connect the Charger/USB cable (included), and other optional accessories (not included).

# Assemble Your Device

This section helps you to assemble your device.

# Install an Optional Memory Card

You can install an optional microSD or microSDHC memory card (not included) to expand available memory space.

**Note**: A memory card can be installed at any time; it is not necessary to install it prior to using the device.

For more information on installing a memory card, see Install a Memory Card.

# Charge the Battery

Your device is powered by a rechargeable, standard Li-lon battery. A Wall/USB Charger (charging head and USB cable) is included with the device for charging the battery.

The battery comes partially charged. A fully discharged battery requires up to four hours of charge time. You can use the device while charging.

**Caution**: Use only Samsung-approved charging devices and batteries. Samsung accessories are designed to maximize battery life. Using other accessories may invalidate your warranty and may cause damage.

1. Insert the USB cable into the port.

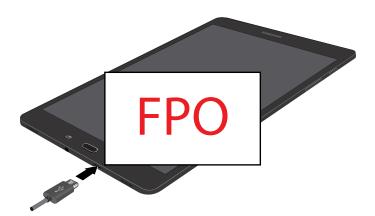

- Connect the USB cable to the charging head, then plug the charging head into a standard AC power outlet.
- When charging is complete, unplug the charging head from the power outlet and remove the USB cable from the device.

**Caution**: Failure to unplug the wall charger before you remove the battery can cause damage to the device.

#### When to Charge the Battery

When the battery is weak and only a few minutes of operation remain, the device sounds a warning tone at regular intervals.

In this condition, your device conserves its remaining battery power by dimming the screen.

When the battery level becomes too low, the device automatically turns off.

► For a quick check of your battery level, view the battery charge indicator located in the upper-right corner of your device's display. A solid color ( ) indicates a full charge.

You can also choose to display a percentage value. Viewing a percentage value can provide a better idea of the remaining charge on the battery. For more information, see <u>Battery</u>.

# Set Up Your Device

#### Turn Your Device On or Off

#### Turn the Device On

Press and hold the **Power** key until the device starts up.

#### Turn the Device Off

- Press and hold the **Power** key until the device options menu displays.
- 2. Tap Power off.
- 3. On the window that appears, tap **POWER OFF**.

#### Secure Your Device

Use your device's screen lock features to secure your device.

#### Lock the Device

By default, the device locks automatically when the screen times out.

To lock the device:

▶ Press the Power key.

#### Unlock the Device

The default screen lock on your device is Swipe.

To unlock your device:

Press the Power key or Home key, and then touch and drag your finger across the screen.

#### Set Up a Secure Screen Lock

The default Screen lock is Swipe, which offers no security. To choose a more secure screen lock, see Set a Screen Lock.

# Set Up Accounts on Your Device

### **Google Account**

Your new device uses your Google Account to fully utilize its Android features, including Gmail, Google Hangouts, and the Google Play store.

When you turn on your device for the first time, set up your existing Google Account or create a new Google Account.

- or -

To create a new Google Account or set up your Google Account on your device at any time, use Accounts settings. For more information, see Accounts.

▶ From a Home screen, tap Apps > Settings
 > Accounts > Add account > Google.

### Samsung Account

Create a Samsung account, for access to Samsung content and apps on your device.

When you turn on your device for the first time, set up your existing Samsung account or create a new Samsung account.

- or -

To create a new Samsung account or set up your Samsung account on your device at any time, use Accounts settings. For more information, see Accounts.

► From a Home screen, tap **Apps** > **Settings** > Accounts > Add account > Samsung account.

# **Know Your Device**

Learn some of the key features of your mobile device, including the screens and icons, as well as how to navigate the device and enter text using the keyboard.

**Warning**: Please note that a touch screen responds best to a light touch from the pad of your finger or a non-metallic stylus. Using excessive force or a metallic object when pressing on the touch screen may damage the tempered glass surface and void the warranty.

# Home Screen

# The Home screen is the starting point for using your device.

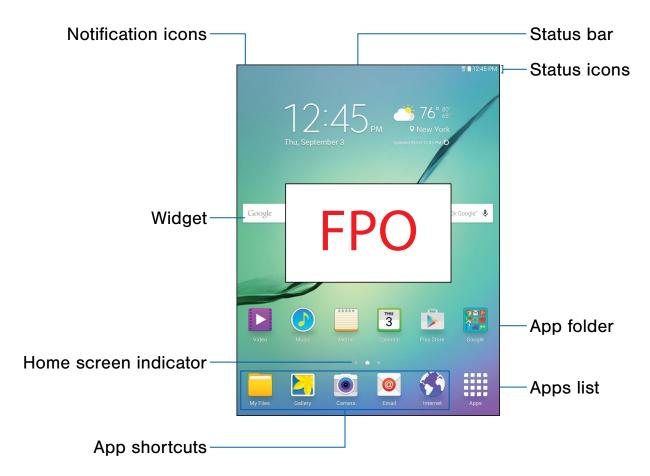

- App folder: For your convenience, applications can be grouped into folders on the Home screens.
- App shortcuts: Shortcuts to your favorite applications.
- Apps list: Allows quick access to all of your applications.
- Home screen indicator: Indicates which Home screen is presently displayed.
- Notification icons: Displays new messages and emails, notifications, available software updates, and so on.

- **Status bar**: Displays device status icons (right) and notification icons (left).
- Status icons: Display information about the device, such as the network signal strength, battery level, the time, and so on.
- **Widget**: Self-contained application (not a shortcut) that runs on a Home screen.

# DRAFT - For Internal Use Only

Customize your Home screen by adding application shortcuts, widgets, folders, and using wallpapers.

# Manage Home Screens

Your device comes with multiple Home screens to hold apps and widgets. You can rearrange the Home screens in a different order.

1. From a Home screen, pinch the screen.

– or –

Touch and hold an empty space on the screen.

- 2. Use these options to manage screens:
  - Add a screen: Swipe to the end of the screens, and then tap 

     Add.
  - Remove a screen: Touch and hold a screen, and then drag it to **m** Remove.
  - Set a screen as the main Home screen: Tap
     Main Home screen at the top of a screen.
     This screen displays when you press the
     Home key.
  - Change the order of screens: Touch and hold on a screen, and then drag to a new position.
  - Flipboard Briefing: Scroll to the left of the screens to find the Flipboard Briefing screen. To activate this feature, tap the checkbox at the top center of the screen.

### Change the Wallpaper

Change the look of the Home and Lock screens with wallpaper. You can display a favorite picture or choose from preloaded wallpapers.

1. From a Home screen, pinch the screen.

– or –

Touch and hold an empty space on the screen.

- Tap Wallpapers, and then choose HOME SCREEN, LOCK SCREEN, or HOME AND LOCK SCREENS.
- 3. Tap a wallpaper to see a sample, and then tap **SET AS WALLPAPER**.

For more information, see <u>Wallpaper Settings</u>.

### Widgets

Widgets are self-contained apps that run on a Home screen. There are all kinds of widgets, including links to a specific contact, Internet bookmarks, Gmail and email accounts, and many others.

#### Add a Widget to a Home Screen

1. From a Home screen, pinch the screen.

- or -

Touch and hold an empty space on the screen.

- 2. Tap Widgets.
- Touch and hold a widget, drag it to a Home screen, and release it.

### Remove a Widget

- From a Home screen, touch and hold a widget to release it.
- 2. Drag the widget to TRemove and release it.

**Note**: Removing a widget does not delete the widget, it just removes the widget from the Home screen.

### **App Shortcuts**

You can use app shortcuts to launch an app from any Home screen.

#### Add a Shortcut to a Home Screen

- 1. From a Home screen, tap Apps.
- 2. Touch and hold an app shortcut, drag it to a Home screen, and release it.

#### Remove a Shortcut

- 1. Touch and hold a shortcut to release it.
- 2. Drag the icon to TRemove and release it.

**Note**: Removing a shortcut does not delete the app, it just removes the shortcut from the Home screen.

#### **Folders**

Place folders on a Home screen to organize items.

#### Add a Folder to a Home Screen

- Touch and hold an app icon and drag it on top of another app until a highlighted box appears.
- 2. Release the app icon to create the folder.

#### Use Folders

- Tap the folder to view the apps inside.
  - Tap Enter folder name to enter a name for the folder.
  - Tap Palette to change the color.
  - Tap anywhere outside of the folder to close it.
- To add more apps, touch and hold an app icon and drag it to the folder.
- To delete a folder, touch and hold the folder until it detaches, and then drag it to Remove and release it.

# Status Bar

The Status bar at the top of the Home screen provides device information (such as network status, battery charge, and time) on the right side and notification alerts on the left.

| Status   | Icons                     |
|----------|---------------------------|
|          | Battery is fully charged. |
|          | Battery is low.           |
| <b>F</b> | Battery is charging.      |
| *        | Mute mode is enabled.     |
|          | Wi-Fi is active.          |

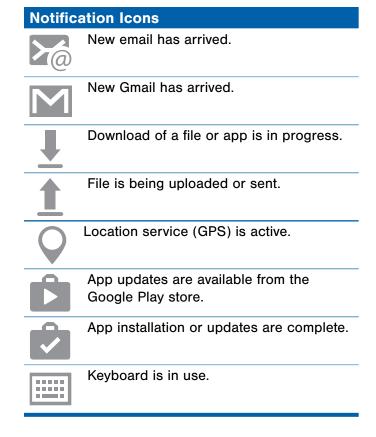

# Navigation, Motions, and Gestures

# **Touchscreen Navigation**

#### Tap

Lightly tap items to select or launch them.

- Tap the onscreen keyboard to enter characters or text.
- Tap an item to select it.
- Tap an app icon to launch the application.

#### Touch and Hold

Activate onscreen items by a touch and hold gesture.

- Touch and hold a widget on a Home screen to move it.
- Touch and hold a field to display a pop-up menu of options.

### Swipe or Slide

To swipe, lightly drag your finger vertically or horizontally across the screen.

- Unlock the screen.
- Scroll through the Home screens or menu options.

### Drag

To drag, touch and hold on an item, and then move it to a new location.

- Add a shortcut to a Home screen.
- Move a widget on a Home screen.

#### Pinch and Spread

Pinch the screen using your thumb and forefinger or spread by moving your fingers apart.

- Zoom in or out while viewing a picture or a Web page.
- Zoom in or out while taking a picture.

#### **Motions**

Control your device by making specific motions with your hand on the device's screen.

#### **Enable Motions**

- 1. From a Home screen, tap Apps > Settings > Motions and gestures.
- 2. Tap **ON/OFF** to enable each feature.

For details, see Motions and Gestures.

# **Notification Panel**

Notification icons on the Status bar display calendar events, device status, and more. For details, open the Notification panel.

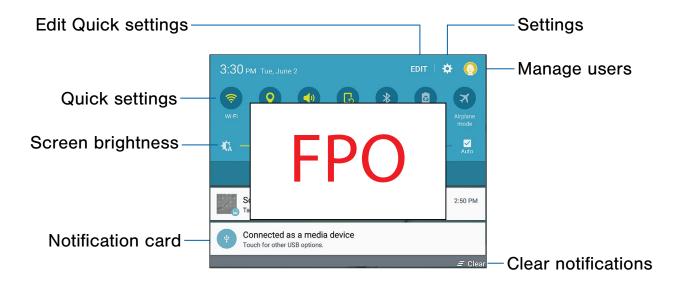

- Clear notifications: Tap to clear all notifications.
- Edit Quick settings: Tap to change which Quick settings buttons are visible.
- Manage users: Tap to manage user accounts.
- Notification card: Tap to see details about a notification. Swipe a notification card to the right to dismiss it.
- Quick settings: Tap to quickly enable or disable a feature. Swipe to the left to see more settings.
- Screen brightness: Drag the slider to adjust screen brightness. Tap Auto to have the tablet set the screen brightness using its light sensor.
- Settings: Tap to open the Settings screen.

### View the Notification Panel

- 1. Swipe down on the Status bar to display the Notification panel.
- 2. Scroll down the list to see notification details.
  - Tap an item to open it.
  - To clear a single notification, drag the notification left or right. Tap — Clear to clear all notifications.
- To close the Notification panel, swipe upward from the bottom of the screen or tap Back.

### **Quick Settings**

In addition to notifications, the Notification panel also provides quick access to device functions such as Wi-Fi, allowing you to quickly turn them on or off.

To view additional Quick settings:

Swipe left or right across the visible icons.

To customize Quick settings:

► On the Notification panel, tap **EDIT**.

#### S Finder

Search for a wide variety of content with a keyword.

- Swipe down on the Status bar to display the Notification panel.
- 2. Tap S Finder.
- 3. Enter a keyword in the **Search device** field, or tap **Occupancy** Google voice typing and say a keyword.
  - Tap a location or category to filter your search.

#### **Use Search Location**

You can search for content in specific locations.

► Tap MORE > Select search locations and select categories.

### **Quick Connect**

Automatically search for nearby devices and quickly connect to them.

- If the device you want to connect does not support the Quick connect feature, activate its Wi-Fi Direct feature before launching Quick Connect on your device.
- Connection methods may vary depending on the type of connected devices or the content being shared.

#### Connect to a Device

- 1. Swipe down on the Status bar to display the Notification panel.
- 2. Tap Quick Connect.
  - If you are using this feature for the first time, select a visibility option and tap TURN ON QUICK CONNECT.

When the Notification panel opens, Wi-Fi is activated automatically and the tablet searches for nearby devices.

- 3. Tap a device and follow the instructions.
  - To change your device's visibility setting, tap SETTINGS > Device visibility, and then select an option.
  - If the desired device does not appear in the list, tap REFRESH.

#### **Share Content**

Share content with a connected device.

- 1. Swipe down on the Status bar to display the Notification panel.
- 2. Tap a device from the list of detected devices.
- 3. Tap Share content and select a media category.
- 4. Follow the instructions to send content to the connected device.

# Multi Window

# Multitask by using multiple applications at the same time.

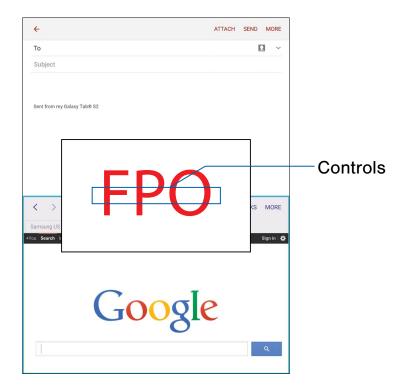

### **Activate Multi Window**

Apps that support Multi window display together on a split screen. You can switch between the apps, adjust the size of their display on the screen, and copy information from one app to the other.

**Note**: Multi window is not available for all apps.

- 1. From any screen, touch and hold **Recent**.
- If you are currently using an app that supports
   Multi window, tap an app to add in split screen,
   or tap two new apps to open in split view.

You can also launch recently used apps directly into Multi window view:

- Tap the Recent key.
- Recently used apps that support Multi window have a Multi window icon in the title bar. Tap the Multi window icon in the title bar to launch the application in Multi window view.
- Other recently used apps that support
   Multi window appear below the launched app.
   Tap the app icon to add it to the Multi window view.

**Note**: Only applications that support Multi window have the Multi window icon.

DRAFT - For Internal Use Only

#### **Window Controls**

Select an application window and tap Control in the middle of the window to display the window controls.

#### **Control Buttons**

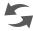

**Switch windows**: Switch the positions of two Multi Window applications.

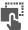

**Drag and drop content**: Move items between the application windows. Drag an item to share from one window to another. Some applications may not support this feature.

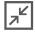

**Minimize window**: Minimize the selected app window. This turns the app into a circular, movable icon that can be opened by tapping on it.

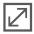

**Maximize window**: Open the selected window in full screen view.

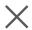

Close app: Close the selected application.

# **Enter Text**

# Use the Samsung Keyboard

Type your text input using a QWERTY keyboard. Predicted text suggests words based on your typing.

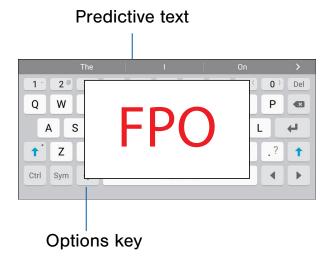

Sym Tap to insert numbers and symbols.

ABC Tap to insert letters.

Touch and hold the Options key to:

Use Google Voice Typing.

Use your handwriting to enter text.

Access the clipboard.

Insert emojis.

Change the layout of the keyboard.

Access keyboard settings.

**Note**: The available Options keys depend on the application in use. Not all options are available for all apps.

#### **Predictive Text**

Predictive text suggest words matching your text entries, and, optionally, completes common words automatically. Predictive text can learn your personal writing style from your contacts, messages, email, and social networking sites—improving its accuracy of predicting your text entries.

#### Configure the Samsung Keyboard

To customize the Samsung Keyboard:

- From a Home screen, tap Apps >
   Settings > Language and input.
- 2. Tap **Samsung keyboard** for options.

# **Use Google Voice Typing**

Instead of typing, speak your text input.

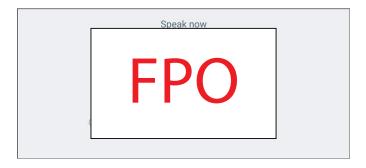

To enable Google voice typing:

- On the Samsung Keyboard, tap Google Voice
   Typing. You may need to touch and hold the
   Options key (left of the Space key) to find it.
- 2. Speak your text.

#### Configure Google Voice Typing

To customize Google voice typing:

- From a Home screen, tap Apps >
   Settings > Language and input.
- 2. Tap Google voice typing for options.

# **Applications**

The Apps list displays all applications installed on your device, both preloaded apps and apps you download and install yourself.

Learn how to change the way apps appear, organize apps into folders, and uninstall or disable apps.

# Apps List

The Apps list shows all preloaded apps and apps that you downloaded. You can uninstall, disable, or hide apps from view.

Shortcuts to apps can be placed on any of the Home screens. For more information, see Add a Shortcut to a Home Screen.

# **Access Applications**

- 1. From a Home screen, tap **## Apps**.
- 2. Tap an application's icon to launch it.
- To return to the main Home screen, press the Home key.

### Download and Install New Apps

Find new apps to download and install on your device.

- Play Store: Download new apps from the Google Play store. Visit play.google.com/store/apps to learn more.
- Galaxy Apps: View and download Samsung apps that are optimized for use with Galaxy devices. Visit samsung.com/levant/apps/mobile/galaxyapps to learn more.

### **Uninstall or Disable Apps**

You can uninstall or disable apps you download and install.

- Preloaded apps cannot be uninstalled.
- Apps that are disabled are turned off and hidden from view.
- 1. From a Home screen, tap **## Apps**.
- Tap EDIT. Apps that can be uninstalled show
   Remove on their icon.
- Tap Remove and follow the prompts to either uninstall or disable the app.
- 4. When you are finished, tap DONE.

#### View Disabled Apps

You can place disabled apps back on the Apps list, where they become active once again.

- From a Home screen, tap Apps > Settings
   Applications > Application manager.
- 2. Swipe to the DISABLED screen. (This screen only appears if you have disabled apps.)
- Tap the app you want to enable, and tap ENABLE.

### **Organize Your Apps**

The Apps icons can be organized in folders and listed alphabetically or in your own custom order.

#### Change the Order Apps Are Listed

- 1. From a Home screen, tap **Apps**.
- 2. Tap EDIT.
- Touch and hold an app icon to drag it to the location you want.
- 4. Tap **DONE** when finished.

# **Use Folders to Organize Apps**

- 1. From a Home screen, tap ### Apps > EDIT.
- 2. Touch and hold an app icon and drag it on top of another app until a highlighted box appears.
- 3. Release the app icon to create the folder.
  - Tap Enter folder name to name the folder.
  - Tap Palette to change the folder color.
- 4. Tap anywhere outside of the folder to close it.
  - To add more apps, touch an hold an app icon and drag it to the folder.
- 5. Tap **DONE** when you are finished.

# Google Applications

# Enjoy these applications from Google.

**Note**: Certain applications require a Google Account. Visit <u>google.com</u> to learn more.

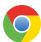

#### Chrome

Use Chrome to browse the Internet and bring your open tabs, bookmarks and address bar data from your computer to your tablet.

Visit google.com/chrome/mobile to learn more.

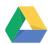

#### **Drive**

Open, view, rename, and share your Google Docs and files.

Visit <u>drive.google.com</u> to learn more.

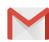

#### **Gmail**

Send and receive email with Gmail, Google's web-based email service.

Visit gmail.com to learn more.

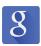

### Google

Search not only the Internet, but also the apps and contents of your device.

#### Google Now

Google Now works in the background to collect information you regularly look up and organize it into convenient cards that appear when you need them.

Visit google.com/landing/now to learn more.

▶ Press and hold the Home key.

**Note**: When Google Now is enabled, you can also access it by tapping 8 Google.

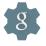

# **Google Settings**

Quickly and easily change Google app settings to suit your preferences.

**Note**: You must be signed in to the application in which you want to configure. For example, sign in to Google+ in order to configure Google+ settings.

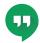

### Hangouts

Hangouts is an online place to meet friends and family, share photos, and host video calls.

Visit google.com/hangouts to learn more.

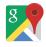

### Maps

Use Google Maps to find your current location, get directions, and other location-based information.

Visit google.com/maps to learn more.

**Note**: You must enable location services to use Maps. For more information, see **Location**.

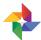

#### **Photos**

This application automatically backs up your photos and videos to your Google+account.

Visit <u>photos.google.com</u> to learn more.

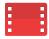

### Play Movies & TV

Watch movies and TV shows purchased from Google Play. You can stream them instantly, or download them for viewing when you are not connected to the Internet. You can also view videos saved on your device.

Visit <u>play.google.com/about/movies</u> to learn more.

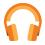

# Play Music

With Google Play Music, you can play music and audio files on your device.

Visit <u>play.google.com/about/music</u> to learn more.

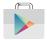

# Play Store

Find new apps, movies and TV shows, music, books, magazines, and games in Google Play store.

Visit <u>play.google.com/store</u> to learn more.

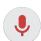

### Voice Search

Use voice commands to search the web with Google.

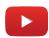

#### YouTube

View and upload YouTube videos right from your device.

Visit <u>youtube.com</u> to learn more.

# Microsoft Applications

# These Microsoft applications are also preloaded on your device.

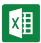

#### **Excel**

The Excel app provides a core experience for viewing, creating and editing documents on tablets with a screen size of 10.1 inches or smaller. You can unlock the full Excel experience with an Office 365 subscription.

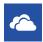

#### **OneDrive**

OneDrive gives you free online storage for all your personal files so you can get to them from your Android device, computer, and any other devices you use.

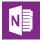

#### OneNote

You can stay organized using text, pictures, or audio notes. Create Quick Notes or review and edit shared OneNote notebooks using OneDrive.

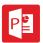

#### **PowerPoint**

The PowerPoint app provides a core experience for viewing, creating and editing documents on tablets with a screen size of 10.1 inches or smaller. You can unlock the full PowerPoint experience with an Office 365 subscription.

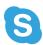

### Skype

Use free Skype to hold video and voice calls, as well as send instant messages to anyone around the world. Just open the app and start using it.

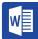

#### Word

The Microsoft Word app provides a core experience for viewing, creating and editing docs on tablets with a screen size of 10.1 inches or smaller. You can unlock the full Word experience with an Office 365 subscription.

# Other Applications

There are also other apps, including several Samsung apps, preloaded on your device.

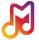

#### Milk

Exclusive to Galaxy owners, Milk Music is a radio service that gives you more of the music you love, curated by top DJs and industry pros and all for free.

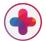

### Samsung+

Gain all the benefits of owning a Samsung Galaxy device and to get any guidance and support you need along the way.

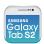

#### Screen Saver

When your tablet screen automatically times out, instead of a blank screen, enable the Galaxy Tab S2 Screen Saver, an action-packed video tour of all the fantastic features that you will find on your Galaxy Tab S2.

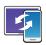

### SideSync 3.0

SideSync is a PC-Mobile solution that enables the screens, windows, and data to be shared easily between a PC and Samsung Android Device.

# Calculator

The Calculator provides basic and advanced arithmetic functions.

### **Basic Operation**

- From a Home screen, tap Apps > Apps > Apps → Calculator.
- 2. Enter the first number using the numeric keys.
- 3. Tap the appropriate arithmetic function key.
- 4. Enter the next number.
- 5. To view the result, tap the **Equals** key.

#### **Additional Functions**

To clear the results:

► Tap C Clear.

To clear the calculator history:

► Tap CLEAR HISTORY.

To copy all or part of the calculation to the clipboard:

Touch and hold an entry in the display field.

# Calendar

# Manage your calendar events and tasks.

#### Create an Event

- From a Home screen, tap Apps >
   Calendar.
- 2. Tap Add to add an event.
- 3. Enter details for the event, and then tap SAVE.

#### Delete an Event

- From a Home screen, tap Apps >
   Calendar.
- 2. Tap an event to view it, and then tap **DELETE**, and then confirm by tapping **DELETE**.

### Share an Event

- From a Home screen, tap Apps >
   Calendar.
- 2. Tap an event to view it.
- 3. Tap **SHARE** and tap a sharing format.
- 4. In the Share as window, tap a sharing method and follow the prompts.

#### Create a Task

Tasks are items you add to the calendar to be accomplished on a certain day. A task appears as a checklist item and is removed once you mark the task as complete.

- From a Home screen, tap Apps >
   Calendar.
- 2. Tap TASKS.
- 3. Tap the **Enter new task** field and type a name for the task.
- 4. You can choose to set the task for TODAY, TOMORROW, or tap the Expand icon to view and set the following options:
  - Due date: Tap the ON/OFF switch to select a date on the calendar for the task.
  - Reminder: Tap to set a reminder alert.
  - Notes: Tap to save a note with your task.
  - Priority: Tap to assign a priority to the task.
- 5. Tap **SAVE** to save the task.

#### Delete a Task

- 1. From a Home screen, tap Apps > 3 Calendar.
- 2. Tap TASKS.
- 3. Tap the checkbox by the task to mark it as complete and remove it from the calendar.
- To delete the task permanently, tap the task to open it, and then tap **DELETE**.

# **Calendar Settings**

These settings allow you to modify settings associated with using the Calendar.

- From a Home screen, tap Apps >
   Calendar.
- 2. Tap MORE > Settings.
- 3. Tap an option and follow the prompts.

# Camera

# Take pictures and videos with the Camera app.

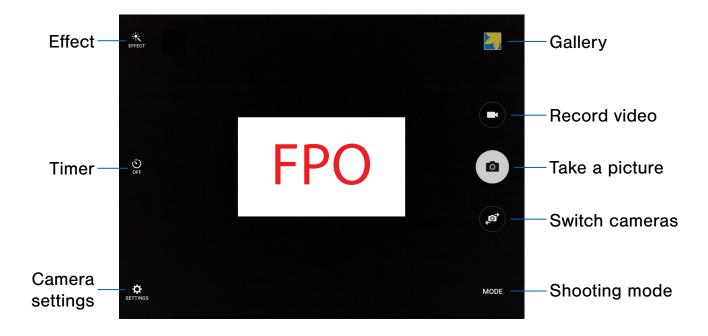

- Camera settings: Tap to change camera settings.
- Effect: Tap to add an effect before taking a photo or video.
- **Gallery**: Tap to open the Gallery to view photos and videos.
- Record video: Tap to record a video.

- Shooting mode: Tap to change the shooting mode.
- Switch cameras: Tap to switch between the rear and front cameras.
- Take a picture: Tap to take a picture.
- Timer: Tap to set the camera timer.

**Note**: Prior to using the camera, remove the plastic protective covering from the camera lens.

#### **Take Pictures**

Take pictures with your device's front or back camera, or combine shots with Dual mode.

- 1. From a Home screen, tap Apps > Camera.
- Using the display screen as a viewfinder, compose your shot by aiming the camera at the subject. While composing your picture, use the onscreen options or these gestures:
  - Touch the screen with two fingers and pinch or spread them on the screen to zoom in and out.
  - Tap the screen to focus on the area you touched.
- If desired, before taking the photo, you can touch onscreen icons to access various camera options and settings. You can also touch the screen to move the focus field to the area you touch.
- 4. Tap (a) to take the picture.

**Note**: You can also press the **Volume** key up or down to take a picture. This is the default action of the Volume key. You can also set the Volume key to act as the video record key or as a zoom key.

### **Shooting Mode**

Several visual effects are available. Modes differ by which camera is active (front or rear facing).

- 1. From a Home screen, tap ### Apps > O Camera.
- Tap MODE to view the following options. Each section indicates which camera (front or rear) the modes are available for.

#### **Both cameras**

- Virtual shot: Create multi-directional views of objects.
- Download: Download additional shooting modes from the Galaxy Apps store.

#### Rear camera

- Auto: Allow the camera to evaluate the surroundings and determine the ideal mode for the picture.
- Pro: Manually adjust the ISO sensitivity, exposure value, white balance, and color tone while taking pictures.
- Panorama: Create a linear image by taking pictures in either a horizontal or vertical direction.
- HDR (rich tone): Save the picture in HDR (rich tone) only.
- Shot & more: Use various functions with your burst shots after you take them, such as best photo, best face, drama, eraser, and panning shot.
- Dual camera: Take pictures and record videos in a variety of styles using the front and rear cameras at the same time.

#### **Front camera**

- Selfie: Take selfie shots and apply various effects, such as an airbrushed effect.
- Interval shot: Select the best pictures from a series of continuous shots taken at set intervals.

# **Camera Settings**

- 1. From a Home screen, tap ## Apps > Camera.
- 2. Quick settings are listed across one side of the camera view finder. Available options vary depending on the camera or recording mode used. Default settings include:
  - Beauty: Take a picture with lightened faces for gentler images (front camera only).
  - Timer: Take time-delayed pictures or videos.
  - EFFECT: Add special graphical effects.
- Tap Settings to configure settings for Camera. Available options vary depending on the camera/recording mode used.

#### **Both cameras**

- Picture size: Select a resolution. Use higher resolution for higher quality. Higher resolution pictures take up more memory.
- Video size: Select a resolution. Use higher resolution for higher quality. Higher resolution videos take up more memory.
- View mode: Choose between standard and full screen view mode.
- Grid lines: Display viewfinder grid lines to help composition when selecting subjects.
- Location tags: Attach a GPS location tag to the picture.
- **Review pictures**: Set to show pictures after taking them.
- Storage location: Choose to store your photos to your device, or optional memory card.
- Volume keys function: Use the Volume key as the camera key, the record key, or as a zoom key.
- Reset settings: Reset the camera settings.

#### Rear camera

Video stabilization: Activate anti-shake.
 Anti-shake helps to keep the focus steady when the camera is moving.

#### Front camera

- Gesture control: Detect palm and automatically take a picture two seconds later.
- Save pictures as previewed: Save the self-portrait or self-recording as seen on the preview screen.

# Clock

# The Clock app offers features for keeping track of time and setting alarms.

- 1. From a Home screen, tap **Apps** > Clock.
- 2. Tap a tab to use a feature:
  - ALARM: Set an alarm to ring at a specific time.
  - WORLD CLOCK: View the time of day or night in other parts of the world. World Clock displays time in hundreds of different cities, within all 24 time zones around the world.
  - STOPWATCH: Measure intervals of time.
  - TIMER: Use a timer to count down to an event based on a preset time length (hours, minutes, and seconds).

#### **Alarm**

Set alarms by using the ALARM tab.

#### Create an Alarm

Create an alarm event. You can set one-time or recurring alarms, and choose options for how to be notified.

- 1. From a Home screen, tap **Apps** > Clock.
- 2. Tap the following items to configure an alarm:
  - Date: Choose the day for this alarm.
  - Time: Set a time for the alarm.
  - Repeat weekly: Choose when to repeat the alarm, if so desired.
  - KEYPAD: Tap to use a keypad to enter the alarm time.

- OPTIONS: Tap to view and set the following options:
  - Volume: If you have chosen an alarm type that includes sound, drag the slider to set the volume of the alarm.
  - Alarm tone: If you have chosen an alarm type that includes sound, choose a sound to play for the alarm.
  - Snooze: Allow snoozing, and set interval and repeat values for the alarm while snoozing.
  - Increasing volume: When on, the alarm will start playing a tone at a low volume at an interval before the alarm time, and slowly increase in volume. Available when you have chosen an alarm type that includes sound.
  - Alarm name: Enter a name for the alarm.
- 3. Tap **SAVE** to save the alarm.

#### Delete an Alarm

- 1. From a Home screen, tap **Apps** > Clock.
- Find the alarm in the alarm list (under the Alarm tab), and then tap X Delete in the upper right corner of the alarm entry.

### World Clock

The world clock lets you keep track of the current time in multiple cities around the globe.

- 1. From a Home screen, tap  **Apps > Clock**.
- 2. Tap WORLD CLOCK.
- 3. Select a city and tap + Add City.
  - Repeat to add multiple cities.

# Stopwatch

The stopwatch lets you time events down to the hundredth of a second.

- 1. From a Home screen, tap **Apps** > Clock.
- 2. Tap **STOPWATCH**.
- 3. Tap **START** to begin timing.
- 4. Tap **STOP** to stop timing.
  - Additional options include LAP to keep track of laps, RESUME to continue timing, and RESET to reset the stopwatch to zero.

#### **Timer**

The timer provides a countdown timer for up to 99 hours, 59 minutes, and 59 seconds.

- 1. From a Home screen, tap **₩ Apps > Clock**.
- 2. Tap TIMER.
- 3. To set the length of the timer, either tap the digits or tap **KEYPAD** to use a numeric keypad.
- 4. Tap **START** to begin the timer.
- 5. Tap either PAUSE or CANCEL to stop the timer.

# Contacts

Store and manage your contacts with the Contacts app, which can be synchronized with a variety of your existing personal accounts, including Google, Email, Facebook, and your Samsung account.

For more information on connecting with and managing your accounts through your device, see Accounts.

# **Manage Contacts**

Access your list of contacts by using the Contacts app. To access your Contacts list:

► From a Home screen, tap **Apps** > Contacts.

#### Find a Contact

You can search for a contact, or scroll the list to find one by name.

- From a Home screen, tap Apps >
   Contacts.
- 2. Tap the **Search** field, and then enter characters to find contacts that match.

– or –

Tap a letter on the side of the list to jump directly to that letter in the alphabetical list. You can also press and slide across the alphabetical list to select a letter with better precision.

#### Add a Contact

Use the following procedure to add a new contact.

- From a Home screen, tap Apps >
   Contacts.
- 2. Tap Add, and then tap contact fields to enter information.
  - Choose a storage account for the contact. You can store the contact on the device, or sync it with an account.
  - Tap Contact photo to assign a picture to the new contact.
  - Enter a name, phone number, email address, and assign the contact to a group. Tap
     ADD ANOTHER FIELD to add additional contact information.
    - Tap + Add to enter additional entries.
    - Tap Remove to remove an entry.
    - Tap **Expand** for additional fields.
    - Tap the label to the right of an entry to choose a label for the field (for example, Home or Work).
- 3. Tap SAVE.

#### Edit a Contact

When editing a contact, you can tap a field and change or delete the information, or you can add additional fields to the contact's list of information.

- From a Home screen, tap Apps >
   Contacts.
- 2. Tap the contact to display it, and then tap **EDIT**.
- Tap any of the fields to add, change, or delete information.
- 4. Tap SAVE.

#### Share a Name Card

When you share a name card, the contact's information is sent as a vCard file (.vcf). You can share a vCard via Bluetooth or Wi-Fi Direct, attach it to a message, or save it to a storage location.

- From a Home screen, tap Apps >
   Contacts.
- Tap a contact to display it, and then tap MORE > Share name card.
- 3. Choose a sharing method and follow the prompts.

#### **Link Contacts**

When you have contacts from various sources (Gmail, Facebook, and so on), you may have multiple similar entries for a single contact. Contacts lets you link multiple entries into a single contact.

- From a Home screen, tap Apps >
   Contacts.
- 2. Tap the contact to display it, and then tap Link.
- 3. Tap **LINK ANOTHER CONTACT**, and then select contact(s) to link to the original contact.
- 4. Tap LINK.

#### **Unlink Contacts**

- 2. Tap the contact to display it, and then tap Link.
- 3. Tap Remove beside contacts to unlink them from the main contact.

#### **Delete Contacts**

You can delete a single contact, or choose multiple contacts to delete.

- From a Home screen, tap Apps >
   Contacts.
- Next to the Contacts heading, tap MORE > Delete.
- 3. Tap the contacts you want to delete, and then tap **DELETE**.

#### **Favorites**

When you mark contacts as favorites, they are easily accessible from other apps. Favorites display together on the Favorites tab in Contacts.

#### Mark Contacts as Favorites

- From a Home screen, tap Apps >
   Contacts.
- Tap a contact to display it, and then tap
   Favorite (the star turns bright gold \(\frac{1}{2}\)).

#### Remove Contacts from Favorites

- From a Home screen, tap Apps >
   Contacts.
- Tap a contact to display it, and then tap
   Favorite (the star loses the gold color \*).

## Groups

You can use groups to organize your contacts. Your device comes with preloaded groups, and you can create your own. You might create a group for your family, for coworkers, or a team. Groups make it easy to find contacts, and you can send messages to the members of a group.

#### Create a Group

- From a Home screen, tap Apps >
   Contacts.
- 2. Tap GROUPS, and then tap ADD.
- 3. Tap fields to enter information about the group:
  - Tap Create group in to choose where to save the group. You can save it to a specific account, to the device memory, or to all accounts. Tap the entries to select or deselect them.
  - Tap Group name to enter a name for the new group.
  - Tap Add member and select contact(s) to add to the new group, and then tap DONE.
- 4. Tap SAVE.

#### Rename a Group

- From a Home screen, tap Apps >
   Contacts.
- 2. Tap GROUPS, and then tap a group.
- 3. Tap **MORE** > **Edit group** and enter a new name.
- 4. Tap SAVE.

#### Add Contacts to a Group

- From a Home screen, tap Apps >
   Contacts.
- 2. Tap **GROUPS**, and then tap a group.
- 3. Tap **ADD**, and then tap the contacts you want to add.
- 4. Tap **DONE**.

#### Send an Email to a Group

You can send an email to members of a group.

- From a Home screen, tap Apps >
   Contacts.
- 2. Tap GROUPS, and then tap a group.
- 3. Tap MORE > Send email.
- 4. Tap contacts to select them, or tap the checkbox at the top of the screen to select all, and then tap **DONE**. You will only see group members that have an email address in their records.
- 5. Choose an account and follow the prompts.

#### Delete a Group

Preset groups, such as Family, cannot be deleted.

- From a Home screen, tap Apps >
   Contacts.
- 2. Tap GROUPS.
- 3. Tap **DELETE**.
- 4. Tap the group category to open.
- 5. Tap the groups to select them or tap the checkbox at the top of the screen to select all
- 6. Tap **DELETE**.
- 7. Tap **Group only** to delete just the group, or tap **Groups and members** to delete both the group and the contacts it contains.

# **Contact Settings**

These settings allow you to modify settings associated with using the Contacts app.

- From a Home screen, tap Apps >
   Contacts.
- 2. Tap MORE > Settings.
- 3. Tap an option and follow the onscreen instructions.

# **Email**

Use the Email app to view and manage all your email accounts in one application.

#### To access Email:

► From a Home screen, tap ## Apps > ◎ Email.

# **Configure Email Accounts**

You can configure Email for most accounts in just a few steps.

- 1. From a Home screen, tap ## Apps > | Email.
- Follow the onscreen instructions to set up your email account.

- or -

For additional accounts, tap MORE > Settings > + Add account.

The device communicates with the appropriate server to set up your account and synchronize your email. When complete, your email appears in the Inbox for the account.

**Note**: To configure email account settings at any time, tap **MORE** > **Settings**. Tap the email account to manage to display its settings.

# Manage Multiple Email Accounts

You can view email you receive for all accounts on the **Combined view** screen or you can view email accounts individually.

- 1. From a Home screen, tap **Apps** > **Email**.
- 2. Tap the drop down menu at the top left of the screen to view the current account mailbox.
- 3. Tap on the account name to view:
  - Combined inbox: View all email in a combined inbox.
  - [Account Name]: View email for only one email account.

#### **Delete Email Accounts**

To delete an Email account:

- 1. From a Home screen, tap **Apps** > **Email**.
- 2. Tap MORE > Settings.
- 3. Tap the account you want to remove.
- 4. Tap **REMOVE**. Confirm by tapping **REMOVE** on the prompt.

# **Email Settings**

These settings allow you to modify settings associated with using the Email app.

- 1. From a Home screen, tap **Apps** > **Email**.
- 2. Tap MORE > Settings.
- 3. Tap an option and follow the onscreen instructions.

# Galaxy Apps

Samsung Galaxy Apps is a free storefront that provides a quick and easy way to find and download apps that are compatible with your Galaxy device.

To access the Samsung Galaxy Apps website:

**Note**: A Samsung account is required to purchase and download apps.

# Gallery

# View, edit, and manage pictures and videos.

**Note**: Some functions described in this section are only available if there are images or videos in the Gallery.

# View Images and Videos

Launching Gallery displays available folders. When another application, such as Email, saves an image, a Download folder is automatically created to contain the image. Likewise, capturing a screenshot automatically creates a Screenshots folder.

- 1. From a Home screen, tap **Apps** > **Gallery**.
- Tap the drop-down menu in the upper left corner, and then tap an option to choose the way items display.
  - In Albums view, you can create albums to organize your images. On the drop down menu, tap Albums, and then tap MORE > Create album.
- 3. Depending on the view mode selected, either tap an image or video to view it, or first tap an album or folder and then tap an image or video.
- 4. When viewing an image or video, you can scroll left or right to view the next or previous image or video.

#### Zoom In and Out

Use one of the following methods to zoom in or out on an image:

- Double-tap anywhere on the screen to zoom in or zoom out.
- Spread two fingers apart on any place to zoom in.
   Pinch the screen to zoom out.

### Play Videos

- 1. From a Home screen, tap ## Apps > | Gallery.
- 2. Tap a folder or category to open it.
- 3. Tap a video to view it.
- 4. Tap the Play icon to play the video.

#### Trim Segments of a Video

- Select a video, and then tap the screen once to see the video options.
- 2. Tap PEditor, and then tap KTrim.
- Use the sliders at the bottom of the screen to trim the video. Move the start bracket to the desired starting point, move the end bracket to the desired ending point.
- Tap EXPORT to save the video. Modify the File name or Resolution, and then tap EXPORT to confirm the changes.

## **Edit Images**

- While viewing an image, tap the screen once to see the image options.
- 2. Tap **Edit** to view and use the editing tools.

### **Delete Images**

- From a Home screen, tap ### Apps > Gallery.
- 2. Tap a folder or category to open it.
- 3. Tap MORE > Edit.
- 4. Tap images to select them.
- 5. Tap **DELETE**.

# **Share Images**

Use one of the following methods:

- 2. Tap a folder or category to open it.
- 3. Tap MORE > Share.
- 4. Tap images to select them, and then tap **SHARE**.
- 5. Tap a sharing service and follow the prompts to send the image or images.

# Internet

# Access the Internet with a fully featured web browser.

#### Access the Internet

► From a Home screen, tap ## Apps > Internet.

# **Command Keys**

The following command keys are available on the browser window:

- Sack or Back key to return to the previous page.
- > Forward to go forward to a recent page.
- **HOME** to display your Internet Home screen.
- BOOKMARKS to manage bookmarked pages, saved pages, and history.
- Refresh to refresh or reload the current Web page.

### View a Web Site

To view a web site:

► Tap the address field, enter the web address, and then tap Go on the keyboard.

#### **Browser Tabs**

Use tabs to view multiple web pages at the same time.

To open a new tab:

► Tap + Add tab.

To close a tab:

► Tap × Close tab.

#### **Bookmarks**

To bookmark the current web page:

- 1. Tap **BOOKMARKS** > **ADD**.
- 2. Type a title for the bookmark and tap SAVE.

To open a bookmarked web page:

► Tap **BOOKMARKS**, then tap an entry.

# **History**

To view a list of recently visited web pages:

► Tap BOOKMARKS > HISTORY.

### Saved Pages

To save a web page:

► Tap MORE > Save web page.

To view a list of saved web pages:

► Tap **BOOKMARKS** > **SAVED PAGES**.

## **Share Pages**

To share a web page address with others:

► Tap MORE > Share and follow the prompts.

#### Secret Mode

Pages viewed in secret mode do not appear within your browser history or search history, and leave no traces (such as cookies) on your device. These tabs display **Secret** on their tab.

**Note**: Any downloaded files will remain on your device after you close a secret tab.

To open a new secret tab:

► Tap MORE > New secret tab.

# **Internet Settings**

These settings allow you to modify settings associated with using the Internet app.

- 1. From a Home screen, tap ## Apps > Internet.
- 2. Tap MORE > Settings.
- 3. Tap an option and follow the onscreen instructions.

# Memo

# Use the Memo app to write and save notes on your device.

# Compose a Memo

- 1. Tap **Apps** > **Memo**.
- 2. Tap Create memo and type a memo.
  - To change the category, tap **Category**.
  - To insert an image into the memo, tap
     Image.
  - To use your voice to insert text into the memo, tap 
     Voice.
  - To add tasks, tap **Tasks**.
- 3. When finished creating your memo, tap SAVE.

# Manage Memos

- Tap a memo entry to open it.
- To edit a memo, tap the content of the memo.
- To delete memos, tap MORE > Edit, select memos, and tap DELETE.
- To send a memo to others, tap MORE > Share, select a memo, and then select a method to share the memo.

### **Browse Memos**

- 1. Tap **Apps** > **Memo**.
- 2. Browse memo entries by scrolling up or down.
- 3. To search for a memo, tap **SEARCH**.

## **Memo Options**

- While browsing memos, tap MORE for the following options:
  - Edit: Select notes to delete or move.
  - Share: Share memos.
  - Manage categories: Create and manage categories to organize your memos.

# Music Player

Listen to your favorite songs with the Music player. Navigate through your music library, play songs, and create customized playlists.

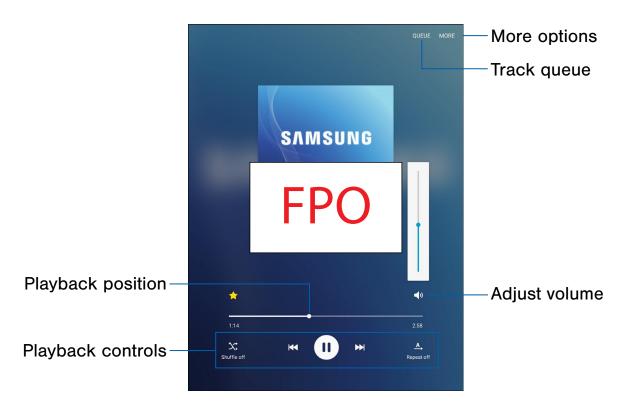

- Adjust volume: Tap to adjust the volume.
- More options: Tap to view more options.
- Playback controls: Tap the icons to change shuffle or repeat modes, fast-forward or rewind, or play or pause the current song.
- Playback position: Drag to skip to another part of the current song.
- Track queue: Tap to view the current song list being played.

### Listen to Music

- 1. From a Home screen, tap ### Apps > Music.
- 2. Tap a library category at the top of the screen to view your music files.
- 3. Scroll through the list of songs and tap an entry to begin playback.
- 4. While playing music, use these controls:
  - Tap Pause to pause playback. To start playback again, tap Play.
  - Tap I◀◀ Rewind to move to the previous song. Tap ▶▶I Fast-forward to move to the next song.
  - Tap the repeat button to control playback.
     Choose to play all songs once. Choose to repeat all songs. Choose to repeat the current song.
  - Tap the shuffle button to control the order songs are played. Choose to play songs in the order they appear in the list. Choose to play songs in random order.
  - Tap Favorite to mark a song as a favorite.
    Whenever a song is a favorite, the star is gold.
    Favorite songs are included in the Favorites playlist.
  - Tap Volume to set the volume. You can also set volume by pressing the Volume key on the side of the tablet.

**Note**: When you close the Music screen, playback will continue in the background, allowing you to listen to music while using other features of your tablet. When music is playing in the background, you can access playback controls from the Notification panel.

# My Files

Access files stored on your device, including images, videos, songs, and sound clips.

#### View Files

Files stored in the device are organized into the following groups:

- Recent files: View recently accessed files.
- Category: Files are grouped into the following categories:
  - 📵 Images: View image files.
  - Videos: View video files.
  - Audio: View audio files.
  - <u>a</u> Documents: View document files.
  - Download history: View all apps and files that have been downloaded to the device.
- Local storage: View folders and files in their storage locations.
  - Device storage: View folders and files located on the device.
  - SD card: View folders and files located on an optional microSD memory card (not included).
- Cloud storage: Contains shortcuts to FTP servers or other cloud storage locations that you have added.
  - Google Drive: Sign in to view folders and files located in your Google Drive account.
- STORAGE USAGE: Tap to view memory information for your device.

To view files in My Files:

- From a Home screen, tap Apps > My Files.
- Tap a category to view the relevant files or folders.
- 3. Tap a file or folder to open it.

## **Recent Files Options**

On the Recent files screen, the following options are available:

- SEARCH: Search for a file or folder.
- MORE: Tap for the following options:
  - Edit: Edit files shown in Recent files.
  - Clear recent file history: Clear the Recent files category.
  - Show/Conceal hidden files: Show or conceal hidden files.

## **Category Options**

After tapping on a category, the following options are available:

- SEARCH: Search for a file in the selected category.
- VIEW AS: Change the appearance of the files or folders.
- MORE: Tap for the following options:
  - Edit: Select files or folders.
  - Share: Select files or folders to share.
  - Create folder: Create a new folder (Local storage).
  - Add shortcut: Add a shortcut folder to the main My Files screen.
  - Sort by: Change the sort order of the files.
  - Show/Conceal hidden files: Show or conceal hidden files.

# Options for Selected Files and Folders

- ➤ Tap MORE > Edit, select a file or folder, and then use one of these functions:
  - **DELETE**: Delete files or folders.
  - MOVE: Move files or folders to another folder.
  - MORE: Select one of the following options:
    - Copy: Copy files or folders to another folder
    - Rename: Rename a file or folder. This option only appears when just one file or folder is selected.
    - Add shortcut on Home screen: Add a shortcut the Home screen.
    - Compress: Create a zip folder containing the selected files. This option only appears in Local Storage categories. A selected zip folder has the additional options of Extract and Extract to current folder.
    - Details: View details of the selected file(s) or folder(s).

# Smart Manager

Smart manager provides an overview of the status of your device's battery, storage, RAM, and system security. You can also automatically optimize your device's system resources.

## **Quick Optimization**

The quick optimization feature improves device performance through the following actions:

- Identifying apps that use excessive battery power and clearing unneeded items from memory.
- Deleting unnecessary files and closing apps running in the background.
- Scanning for malware.

To use the quick optimization feature:

- From a Home screen, tap Apps >
   Smart Manager.
- 2. Tap CLEAN ALL.

## **Using Smart Manager**

- From a Home screen, tap Apps >
   Smart Manager.
- ► Tap each of the following for options:
  - Battery: Check the battery power and time remaining to use the device. For devices with low battery levels, conserve battery power by activating power saving features and closing apps that are consuming an excessive amount of battery power.
    - The usage time remaining shows the time remaining before the battery power runs out. Usage time remaining may vary depending on your device settings and operating conditions.
  - Storage: Check the status of used and available memory capacity. You can delete unused or unneeded files, and uninstall apps that you do not use any more.
  - RAM: Check the amount of available RAM.
     You can close background apps and reduce the amount of RAM you are using to speed up your device.
  - Device security: Check the device's security status. This feature scans your device for malware.

# Video Player

# Play and manage videos stored on your device.

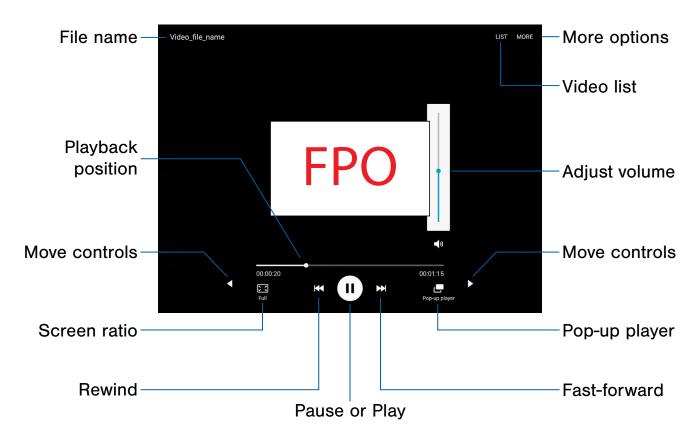

- Adjust volume: Adjust the volume.
- Fast-forward: Tap to skip to the next video. Touch and hold to fast-forward the current video.
- File name: The name of the video file.
- More options: Tap to view more options.
- Move controls: Tap to move the Video player controls to the right or to the left (landscape orientation only).
- Pause or Play: Tap to pause or play the current video.

- Playback position: Drag to skip to another part of the video.
- Pop-up player: Tap to open the video in the popup player window.
- Rewind: Tap to restart the video or skip to a previous video. Touch and hold to rewind the video.
- Screen ratio: Change the screen ratio.
- Video list: See the current video playlist.

# Access the Video Player

- 1. From a Home screen, tap Apps > Video.
- 2. Scroll through the videos stored on your device. After a few seconds, each video thumbnail begins playing a preview of the clip.
- 3. Tap a video to view it.

# Use Pop-up Player

Multitask with Pop-up player by transforming your video player into a pop-up window. The video will continue to play, and the pop-up player can be resized or moved anywhere on the screen.

- 1. From a Home screen, tap ### Apps > Video.
- 2. Tap a video to view it.
- 3. Tap Pop-up player to continue playing the video in a floating window.
  - Drag the window to any location on the screen.
  - Use two fingers to pinch or spread to resize the floating window.

# Change the Video Screen Size

You can change the size of the video is several ways during video playback.

- 1. From a Home screen, tap **Apps** > Video.
- 2. Tap a video to view it.
- 3. Tap the screen ratio icon to cycle through the screen size options:
  - **Full**: The entire screen is used, which may cause some minor distortion.
  - Fit to screen: The video will be played in its original size.
  - **Keep ratio**: The video is enlarged to fit the screen without becoming distorted.

# Settings

Configure your device's connections and settings, add accounts, and customize the home screen, apps, and features.

- Some options use an ON/OFF button to turn the option ON ( ) or OFF ( ).
- For some options, you must tap a field, such as Email address, to display and set options.
- Some options are enabled or disabled by tapping a checkbox. When enabled, a check mark displays. Tap the check mark to remove it and disable the option.

# How to Use Settings

# **Access Settings**

► From a Home screen, tap **## Apps** > **② Settings**.

- or -

From a Home screen, drag down from the Status bar to display the Notification panel, and then tap **Settings**.

## Search for Settings

If you are not sure exactly where to find a certain setting, you can use the Search feature.

- From a Home screen, tap Apps >
   Settings.
- 2. Tap SEARCH.
  - Enter a word or words in the Search box. As you type, settings that match will appear on the screen.
  - Tap an entry to go to that setting.

# Wi-Fi Settings

Wi-Fi is a term used for certain types of Wireless Local Area Networks (WLAN). Wi-Fi communication requires access to a Wireless Access Point (WAP).

Wi-Fi Direct creates a direct connection between two or more devices using Wi-Fi.

#### Turn Wi-Fi On or Off

Turning Wi-Fi on makes your device able to discover and connect to compatible in-range WAPs.

- From a Home screen, tap Apps >
   Settings.
- Tap Wi-Fi, and then tap ON/OFF to turn Wi-Fi on or off.

# Scan and Connect to a Wi-Fi Network

- From a Home screen, tap Apps >
   Settings.
- Tap Wi-Fi, and then tap ON/OFF to turn Wi-Fi on. When Wi-Fi is turned on, your device will automatically scan for available networks and display them.
- Tap the network you want to connect to.
   When you select an open network, you are
   automatically connected to the network.
   Otherwise, enter a password to connect.

# Manually Connect to a Wi-Fi Network

- From a Home screen, tap Apps >
   Settings.
- 2. Tap Wi-Fi, and then tap ON/OFF to turn Wi-Fi on.
- 3. Tap MORE > Add network.
- 4. Enter information about the Wi-Fi network:
  - Tap Enter network name to enter the name of the Wi-Fi network.
  - Tap the Security field and select a security option and enter your password.
  - Tap Show advanced options if you need to add advanced options such as IP settings and Proxy settings.
- 5. Tap **CONNECT** to store the new information and connect to your target WAP.

## Wi-Fi Status Indicators

Status bar icons show your current Wi-Fi connection status:

- When Wi-Fi is connected, active, and communicating with a Wireless Access Point (WAP), adjusted displays.
- If a Wi-Fi access point is available, but your device is not connected to it, addisplays. It may also display if there is a communication issue with the target Wireless Access Point (WAP).

## Wi-Fi Options

The Wi-Fi settings menu allows you to set up many of your device's advanced Wi-Fi services.

- From a Home screen, tap Apps >
   Settings.
- 2. Tap Wi-Fi, and then tap ON/OFF to turn Wi-Fi on.
- 3. Tap MORE for options:
  - Add network: Manually add a Wi-Fi network.
  - WPS push button: Set up a connection to a WPS (Wi-Fi Protected Setup) router or other equipment.
  - WPS PIN entry: View the PIN used by your device to set up a PIN-secured connection to a Wi-Fi router or other equipment (not configurable).
  - Keep Wi-Fi on during sleep: Specify when to disconnect from Wi-Fi.
  - Always allow scanning: Allow Google location service and other apps to scan for networks, even when Wi-Fi is turned off.
  - Install network certificates: Install authentication certificates.

#### Wi-Fi Direct

Wi-Fi Direct allows direct device-to-device connections via Wi-Fi, without having to connect to a Wi-Fi network.

- From a Home screen, tap Apps >
   Settings.
- Tap Wi-Fi, and then tap ON/OFF to turn Wi-Fi on. Wi-Fi must be on to configure settings.
- 3. Tap **Wi-Fi Direct**. Your device automatically scans for nearby Wi-Fi Direct devices.
- After scanning for devices, select a device, and then follow the prompts to complete the connection.

#### Wi-Fi Direct Status Indicator

When your device is connected to another device using Wi-Fi Direct, adjusted in the Status bar.

# Bluetooth

Bluetooth is a short-range communications technology that allows you to connect wirelessly to a number of Bluetooth devices, such as headsets and hands-free car Bluetooth systems, and Bluetooth-enabled computers, printers, and wireless devices.

**Note**: The Bluetooth communication range is approximately 30 feet.

#### Turn Bluetooth On or Off

- From a Home screen, tap Apps >
   Settings.
- 2. Tap **Bluetooth**, and then tap **ON/OFF** to turn Bluetooth on or off.

#### Bluetooth Status Indicator

When Bluetooth is turned on, <math>\* displays in the Status bar.

## Scan for Bluetooth Devices

When you want to pair with another Bluetooth device, you can scan for nearby devices that are visible.

- From a Home screen, tap Apps >
   Settings.
- Tap Bluetooth, and then tap ON/OFF to turn on Bluetooth.
- 3. When Bluetooth is first turned on, it scans for nearby Bluetooth devices and displays them.
  - Tap SCAN to manually perform a new scan.
     Tap SCAN to manually perform a new scan.

#### Pair Bluetooth Devices

The Bluetooth pairing process allows you to establish trusted connections between your device and another Bluetooth device.

Pairing between two Bluetooth devices is a one-time process. Once a pairing is created, the devices will continue to recognize their partnership and exchange information without having to re-enter a passcode.

- From a Home screen, tap Apps >
   Settings.
- Tap Bluetooth, and then tap ON/OFF to turn on Bluetooth.
- Make sure that the target device is discoverable, so that your device can find it. Refer to the instructions that came with the device to find out how to set it to discoverable mode.
- 4. Tap **SCAN**. Your device will start to scan for Bluetooth devices within range.
- 5. When you see the name of the target device displayed in the Bluetooth devices section, tap the name. Your device then automatically tries to pair with the target device. If automatic pairing fails, enter the passcode supplied with the target device.

**Note**: Due to different specifications and features of other Bluetooth-compatible devices, display and operations may be different, and functions such as transfer or exchange may not be possible with all Bluetooth compatible devices.

# Delete a Paired Device (Unpairing)

When you unpair from a Bluetooth device, the two devices will no longer recognize each other. To connect again, you'd need to pair the devices.

- 1. Verify your Bluetooth is active.
- From the Bluetooth settings page, tap
   Settings next to the previously paired device, and then tap Unpair to delete the paired device.

# Airplane Mode

Airplane mode disconnects your device from all networks and turns off connectivity features, such as Wi-Fi and Bluetooth.

While in airplane mode, you can use other features, such as playing music, watching videos, and other online applications.

- From a Home screen, tap Apps >
   Settings.
- 2. Tap **Airplane mode**, and then tap **ON/OFF** to enable or disable the option.

**Note**: You can also control Airplane mode from the Device options menu. Press and hold the **Power** key, and then tap **Airplane mode**.

# Data Usage

## Monitor your mobile data usage.

**Note**: Your service provider may account for data usage differently.

- From a Home screen, tap Apps > Settings
   Data usage for options:
  - Data usage cycle: Tap the drop-down menu, and then choose a time period for data usage.
     Data usage for the period displays on the graph, along with usage by application below.
  - By application: View data usage by application.
- 2. Tap **MORE** for the following option:
  - Restrict networks: Select Wi-Fi networks
    that are mobile hotspots. You can restrict
    apps from using these networks, and you can
    configure apps to warn you before using these
    networks for large downloads.

# More Connection Settings

# This option displays additional connectivity information.

# **Printing**

Print images and documents to Samsung printers and other compatible printers (not included).

- From a Home screen, tap Apps >
   Settings > More connection settings.
- 2. Tap Printing.
- 3. Tap a print service and follow the prompts.

**Note**: Tap **Download plug-in** to install additional print service drivers.

## Virtual Private Networks (VPN)

Set up and manage your Virtual Private Networks (VPNs).

**Note**: You must set a screen lock PIN or password before setting up a VPN. For more information, see **Lock Screen and Security**.

#### Add a VPN

- From a Home screen, tap Apps >
   Settings > More connection settings.
- 2. Tap VPN.
- Tap ADD VPN and follow the prompts to set up your VPN.

#### Connect to a VPN

- From a Home screen, tap Apps >
   Settings > More connection settings.
- 2. Tap VPN.
- 3. Tap the VPN, enter your log in information, and tap **CONNECT**.

#### Edit or Delete a VPN

- From a Home screen, tap Apps >
   Settings > More connection settings.
- 2. Tap VPN.
- 3. Touch and hold the VPN that you want to edit or delete.

#### **Ethernet**

Manage your Ethernet connections.

- From a Home screen, tap Apps >
   Settings > More connection settings.
- Tap Ethernet and follow the prompts to connect to an Ethernet network.

# Sounds and Notifications

Configure the sounds used to indicate notifications, screen touches, and other activities.

# Change the Sound Mode

You can switch between sound modes, while preserving the individual sound settings you have made.

- From a Home screen, tap Apps >
   Settings.
- 2. Tap Sounds and notifications > Sound mode, and then choose a mode:
  - Sound: Your device uses the sounds and volume levels you have chosen in Sound settings for notifications and alerts.
  - Mute: Your device mutes all sounds and notifications.

# Adjust the Volume

Set the system volume level, and set default volume for notifications and other audio.

**Tip**: You can also set System volume from the home screen by pressing the **Volume** key.

- From a Home screen, tap Apps >
   Settings.
- 2. Tap Sounds and notifications > Volume.
- 3. Drag the sliders to set the default volume for:
  - Notifications
  - Media
  - System

#### Sounds

Adjust sound levels and configure sound options for applications and notifications.

#### Change the Notification Sound

Choose a sound for notifications, such as for new messages and event reminders.

- From a Home screen, tap Apps >
   Settings.
- Tap Sounds and notifications > Sounds > Default notification sound.
- Tap a sound to hear a preview. Tap **OK** to select it.

# Set Notification Sounds for Samsung Applications

Choose notification alerts for new messages, calendar events, and email.

- From a Home screen, tap Apps >
   Settings.
- Tap Sounds and notification > Sounds, and then tap to configure each option:
  - Calendar: Configure event notifications.
  - Email: Configure email account notifications.

#### System Sounds

Set various other system sound options.

- From a Home screen, tap Apps >
   Settings.
- Tap Sounds and notification > Sounds, and tap to enable each option:
  - Touch sounds: Play tones when you touch or tap the screen to make selections.
  - Screen lock sounds: Play a sound when you unlock the screen.
  - Keyboard sound: Play a sound when the Samsung keyboard is tapped.

# Sound Quality and Effects

Choose from advanced sound options to customize your audio experience.

#### Sound Quality

Find the best sound setting for your preferences

- From a Home screen, tap Apps >
   Settings.
- 2. Tap Sounds and notification > Sound quality and effects.
- Tap Adapt Sound and follow the prompts to customize your sound settings.

#### Sound Effects

- From a Home screen, tap Apps >
   Settings.
- Tap Sound and notification > Sound quality and effects.
- 3. Tap **ON/OFF** to enable each option:
  - SoundAlive+: Recreate the effects of rich surround sound.
  - Tube Amp: Simulate the soft timbre of a tube amplifier.

#### Do Not Disturb

This setting allows you to block all notifications and alerts. The options below determine what notifications can make sounds, and during what time periods you want to enter this mode.

To activate Do Not Disturb mode:

- From a Home screen, tap Apps >
   Settings.
- 2. Tap Sounds and notifications > Do not disturb.
- 3. Tap **ON/OFF** to enable this option.

#### **Allow Exceptions**

This option lets you customize what notifications are allowed while your device is in Do not disturb mode.

- From a Home screen, tap Apps >
   Settings.
- 2. Tap Sounds and notifications > Do not disturb.
- 3. Tap **Allow exceptions**, and tap **ON/OFF** to enable the exceptions you want to allow.

#### Set Schedule

This option allows you to turn Do not disturb mode on and off automatically at scheduled times.

**Note**: Scheduling is not available if Do not disturb mode has been turned on manually.

- From a Home screen, tap Apps >
   Settings.
- 2. Tap Sounds and notifications > Do not disturb.
- 3. Tap **Set schedule**, and set the **Days**, **Start time**, and **End time**.

### Notifications on Lock Screen

Choose what notifications can display while the device is locked.

- From a Home screen, tap Apps >
   Settings.
- 2. Tap Sounds and notifications > Notifications on lock screen, and then choose an option:
  - Show content
  - Hide content
  - Do not show notifications

# **App Notifications**

- From a Home screen, tap Apps >
   Settings.
- Tap Sounds and notifications >
   App notifications, and then choose an app to enable or disable notifications.

# Display Settings

Configure the appearance of your phone's display through Display settings.

# Adjust the Screen Brightness

Adjust the screen brightness to suit your surroundings or personal preference. You may also want to adjust screen brightness to conserve battery power.

- From a Home screen, tap Apps >
   Settings > Display.
- 2. Tap Brightness for options:
  - Tap Auto to allow the device to adjust brightness automatically.
  - To set a custom brightness level, clear the Automatic brightness check mark and drag the Brightness slider.

**Note**: You can also control Brightness from the Notification panel. Drag down the Status bar at the top of the screen to find the Brightness options.

# Change the Font Style and Size

You can set the font style and size for all text that displays on the screen.

- From a Home screen, tap Apps >
   Settings > Display.
- 2. Tap **Font** to choose a font style and font size.
  - Drag the slider to adjust the font size.
  - Tap a font style to select a font, or tap Download fonts to find new fonts from Galaxy Apps.
- 3. Tap **OK** to set the font size and style.

## Set the Screen Timeout Delay

Choose how long the display screen remains lit after you tap the screen or press any key.

- From a Home screen, tap Apps >
   Settings > Display.
- Tap Screen timeout, and then choose a time period.

## **Smart Stay**

Using the front camera to detect your face, the screen will not time out as long as you are facing the screen.

- From a Home screen, tap Apps >
   Settings > Display.
- Tap Smart stay, and tap ON/OFF to turn the feature on.

## Select a Screen Mode

Choose a screen mode to match your type of viewing. You can choose to have the device automatically adapt the display depending on the type of image being displayed, and other criteria such as battery level.

- From a Home screen, tap Apps >
   Settings > Display.
- Tap Screen mode, and then choose a screen mode.
  - To have your device automatically optimize the display to match the type of image being displayed and other criteria, such as battery level, tap Adaptive display.

– or –

Choose a specific type of screen mode based on what your are viewing.

## **Daydream**

The Daydream setting controls what the screen displays when the device is docked (dock not included), or while charging. You can choose to display colors, or display photos stored on your device.

- From a Home screen, tap Apps >
   Settings > Display.
- Tap Daydream. Tap ON/OFF to turn Daydream on. Configure options:
  - Colors: Tap the selector to display a changing screen of colors.
  - Photo Frame: Display pictures in a photo frame. Tap Settings for options.
  - Photo Table: Display pictures in a photo table.
     Tap Settings for options.
  - Photos: Display pictures from your Google Account. Tap Settings for options.
- Tap MORE > Preview to see a demonstration of Daydream.
- Tap MORE > Select when to daydream to chose an option.

# Motions and Gestures

Control certain device actions by touching the screen with the palm of your hand.

- From a Home screen, tap Apps >
   Settings.
- 2. Tap Motions and gestures.
- 3. Tap **ON/OFF** to enable each of the following:
  - Mute: Mute sounds and video by covering the screen or turning over the device.
  - Palm swipe to capture: Capture an image of the screen when you sweep your hand left or right across the screen.

# **Applications Settings**

# Manage settings for applications on your tablet.

# **Application Manager**

You can download and install new applications on your device. Use Application manager settings to manage your downloaded and preloaded applications.

**Warning**: Because this device can be configured with system software not provided by or supported by Google or any other company, you operate this software at your own risk.

#### Memory Usage

See how memory is being used by Downloaded or Running applications.

- From a Home screen, tap Apps >
   Settings > Applications >
   Application manager.
- Swipe across the screen to display DOWNLOADED, SD CARD, RUNNING, or ALL to display memory usage for that category of applications.

#### Downloaded

Displays apps you have downloaded onto your device.

From a Home screen, tap Apps >
 Settings > Applications >
 Application manager.

- Tap **DOWNLOADED** to view a list of all the downloaded applications on your device.
  - To switch the order of the DOWNLOADED list, tap MORE > Sort by size or Sort by name.
  - To reset all of your application preferences, tap MORE > Reset app preferences.
  - Tap an application to view and update information about the application, including memory usage, default settings, and permissions. The following options are displayed:
    - FORCE STOP: Stop an app that is misbehaving. Restart your device if stopping an app, process, or service causes your device to stop working correctly.
    - UNINSTALL UPDATES: Delete the application from the device or uninstall updates made to apps that cannot be deleted.
    - DISABLE: Disable apps that cannot be deleted.
    - MOVE TO SD CARD: Move the app to an optional SD card (not included).
    - CLEAR DATA: Clear application data from memory.
    - CLEAR CACHE: Clear an application's temporary memory storage.
    - CLEAR DEFAULTS: Clear an application's customization.
    - Permissions: View information about the application's access to your device and data.

#### SD Card

Displays apps you have on your SD card.

- From a Home screen, tap Apps >
   Settings > Applications >
   Application manager.
- 2. Tap **SD CARD** to view a list of all the downloaded applications on your device.
  - To switch the order of the SD CARD list, tap
     MORE > Sort by size or Sort by name.
  - To reset all of your application preferences, tap MORE > Reset app preferences.
  - Tap an application to view and update information about the application, including memory usage, default settings, and permissions.

#### **Running Services**

View and control services running on your device.

- From a Home screen, tap Apps >
   Settings > Applications >
   Application manager.
- 2. Tap RUNNING to view a list of running services.
  - All the applications that are currently running on the device display.
  - The graph on the RUNNING tab shows used and free RAM.
- 3. Tap **SHOW CACHED PROCESSES** to display all the cached processes that are running. Tap **SHOW SERVICES IN USE** to switch back.
- 4. Tap one of the applications to view application information.
  - STOP: Stops the application from running on the device. This is usually done prior to uninstalling the application. (Not all services can be stopped. Stopping services may have undesirable consequences on the application or Android System.)
  - REPORT: Report failure and other application information.

Note: Options vary by application.

#### All Apps and Services

View and control all apps and services on your device.

- From a Home screen, tap Apps >
   Settings > Applications >
   Application manager.
- Tap ALL to view a list of all the downloaded applications on your device.
  - To switch the order of the SD CARD list, tap
     MORE > Sort by size or Sort by name.
  - To reset all of your application preferences, tap MORE > Reset app preferences.
  - Tap an application to view and update information about the application, including memory usage, default settings, and permissions.

# **Default Applications**

If you have multiple applications of the same type, such as email apps, you can select one app to be the default.

- From a Home screen, tap Apps >
   Settings > Applications >
   Default applications.
- 2. Your defaults are displayed.
- 3. To clear defaults you have set up, tap CLEAR.

### **Application Settings**

Shortcuts to the settings for various apps are available in one convenient location.

- From a Home screen, tap Apps >
   Settings > Applications.
- 2. Tap one of the following to display the settings for the selected app:
  - Calendar
  - Camera
  - Contacts
  - Email
  - Internet
  - Music
  - Weather

### Users

Share this tablet with multiple people by creating User accounts.

Users have their own space, which they can customize with their own apps, wallpaper, and so on. Users can also adjust tablet settings that affect everyone, such as Wi-Fi.

Restricted profiles allow only limited access to apps and content.

### Set Up User Profiles

Set up user profiles and then select one when unlocking the device to use personalized settings.

- From a Home screen, tap Apps >
   Settings.
- 2. Tap Users.
- 3. Tap **Add user or profile** and follow the instructions to set up a new user or profile.

#### Delete a User or Profile

- From a Home screen, tap Apps >
   Settings.
- 2. Tap Users.
- 3. Tap Transparent Remove to delete the user or profile.

**Note**: Only the device owner can delete other users or profiles.

### Switch User Profiles

To access the device with a user profile:

- ► From a Lock screen, tap **()** Manage Users, and then tap a profile.
  - or -
- 1. Swipe down on the Status bar to display the Notification panel.
- 2. Tap 🕟 Manage Users, and then tap a profile.

# Change User Account Nicknames and Photo IDs

The photo and name each user uses in their personal Contact entry (listed under ME at the top of their Contacts list) is used as their User ID and name.

To change their ID photo and name, each user can edit their personal Contact entry. For more information, see Edit a Contact.

# Wallpaper Settings

Change the look of the home and lock screens with wallpaper.

You can display a favorite picture or choose from preloaded wallpapers.

- From a Home screen, tap Apps >
   Settings > Wallpaper.
- 2. Tap HOME SCREEN, LOCK SCREEN, or HOME AND LOCK SCREENS.
- 3. Tap a image to preview it, and then tap **SET AS WALLPAPER**.
  - Tap From Gallery for additional wallpapers.

# Lock Screen and Security

Secure your device and protect your data with Lock Screen and Security settings.

### Set a Screen Lock

- From a Home screen, tap Apps >
   Settings.
- Tap Lock screen and security > Screen lock type to select a screen lock and level of security:
  - Swipe: Swipe the screen to unlock it. This option provides no security.
  - Pattern: A screen unlock pattern is a tap gesture you create and use to unlock your device. This option provides medium security.
  - PIN: Select a PIN to use for unlocking the screen. This option provides medium to high security.
  - Password: Create a password for unlocking the screen. This option provides high security.
  - Fingerprints: Use fingerprint recognition to unlock the screen. This option provides medium to high security.
  - None: Never use a Lock screen.
- 3. If choosing a secured lock screen option, select your notification settings:
  - Show content
  - Hide content
  - Do not show notifications
- 4. Choose a screen lock option:
  - Show information: Show the dual clock, or information such as the weather information, on the lock screen.

- Unlock effect: Set the visual effect used when unlocking the screen. (This option is available with Swipe only.)
- Secure lock settings: Set your secure lock functions such as Secured lock time, and Smart lock. (This option is available with secure locks only.)

**Note**: Options vary based on the screen lock type.

### **Fingerprints**

Use fingerprint recognition as an alternative to entering passwords in certain apps.

You can also use your fingerprint to verify your identity when logging in to your Samsung account.

Note: Fingerprint recognition uses the unique characteristics of each fingerprint to enhance the security of your device. The likelihood of the fingerprint sensor confusing even small areas of two different fingerprints is very low. But, in rare cases, the sensor may recognize a fingerprint that is similar to a registered fingerprint.

### Register a Fingerprint

You can register up to 4 fingerprints. A password will also be set up as an alternative to your fingerprint.

- From a Home screen, tap Apps >
   Settings.
- 2. Tap Lock screen and security > Fingerprints.
  - To add a fingerprint, tap Add fingerprint and follow the instructions to register a fingerprint and password.
  - To rename a fingerprint, touch and hold the fingerprint, and then tap RENAME.
  - To delete a fingerprint, touch and hold the fingerprint, and then tap REMOVE.

### Change Backup Password

You can change the backup password for your fingerprint.

- From a Home screen, tap Apps >
   Settings.
- 2. Tap Lock screen and security > Fingerprints.
- Tap Change backup password and enter a new password.

### **Fingerprint Verification**

Fingerprint verification can be used for other accounts accessed from your device.

- From a Home screen, tap Apps >
   Settings.
- 2. Tap Lock screen and security > Fingerprints.
  - Web sign-in: Access your online accounts using your fingerprint.
  - Verify Samsung account: Verify your identity using your fingerprint when logging in to your Samsung account.

### **Device Security**

Configure security for your device.

- From a Home screen, tap Apps >
   Settings.
- Tap Lock screen and security > Device security.
- 3. Tap the **ON/OFF** switch to activate **KNOX active protection** on your device.

### Find My Mobile

Protect your device from loss or theft allowing your device to be locked, tracked, and for your data to be deleted remotely.

To access your device remotely, visit <u>findmymobile.samsung.com</u>.

**Note**: You must sign up for a Samsung account and enable Google location service to use Find My Mobile.

- From a Home screen, tap Apps >
   Settings.
- Tap Lock screen and security > Find My Mobile.
- Enter your Samsung account password, or if you are not logged in to your Samsung account, tap Add account and follow the prompts.
- 4. The following options are available:
  - Remote controls: Tap to activate or deactivate Remote controls, which allows you to access your device remotely.
  - Google location service: Tap to activate or deactivate Google location service. This service must be on in order to find your device.

### **Unknown Sources**

Enable installation of non-Google Play applications.

- From a Home screen, tap Apps >
   Settings.
- Tap Lock screen and security > Unknown sources to enable this option.

**Warning**: Enabling installation of third-party applications can cause your device and personal data to be more vulnerable to attacks by unknown sources.

### **Other Security Settings**

Change other security settings, such as those for security updates and credential storage.

### **Encrypt Your Data**

Require a numeric PIN or password to decrypt your device each time you power it on.

- From a Home screen, tap Apps >
   Settings.
- Tap Lock screen and security > Other security settings > Encrypt device, and follow the prompts to encrypt all data on your device.

### **Encrypt Your SD Card**

Require a numeric PIN or password to decrypt your SD card.

- From a Home screen, tap Apps >
   Settings.
- Tap Lock screen and security > Other security settings > Encrypt external SD card, and follow the prompts to encrypt all data on your SD card.

### View Passwords

Display password characters briefly as you type them.

- From a Home screen, tap Apps >
   Settings.
- 2. Tap Lock screen and security > Other security settings > Make passwords visible to turn the feature on.

### Security Update Service

Automatically receive security updates.

- From a Home screen, tap Apps >
   Settings.
- Tap Lock screen and security > Other security settings for the following Security update service options:
  - Security policy updates: Automatically or manually check for security policy updates.
  - Send security reports: Send security reports
    to Samsung via Wi-Fi for threat analysis.

     DRAFT For Internal Use Only

#### **Device Administration**

Manage your device administrators and application installation privileges.

- From a Home screen, tap Apps >
   Settings.
- 2. Tap Lock screen and security > Other security settings > Device administrators.
- 3. Tap **Android Device Manager** to allow it to lock or erase a lost device.

### Credential Storage

Manage your security certificates. If a certificate authority (CA) certificate gets compromised or for some other reason you do not trust it, you can disable or remove it.

- From a Home screen, tap Apps >
   Settings.
- Tap Lock screen and security > Other security settings for the following Credential storage options:
  - Storage type: Select a storage location for credential contents.
  - View security certificates: Display certificates in your device's ROM and other certificates you have installed.
  - Install from device storage: Install a new certificate from storage.
  - Clear credentials: Erase the credential contents from the device and reset the password.

### Advanced Security Settings

Use these options to configure advanced security settings.

- From a Home screen, tap Apps >
   Settings.
- 2. Tap Lock screen and security > Other security settings for the following Advanced options:
  - Trust agents: View or disable trusted agents.
  - Pin windows: Pin an app on your device screen, preventing access to other features of you device.
  - **Usage data access**: View the applications that can access your device's usage history.
  - Notification access: View the applications that can access notifications you receive on your device.

**Note**: To view Trust agents, set up a screen lock (PIN, Password, or Pattern). For more information, see <u>Set a Screen Lock</u>.

# Privacy

Choose from various modes designed to hide personal content from being accessed by anyone else using your device, or to aid you in an emergency.

**Note**: A secure screen lock (Pattern, PIN, Fingerprint, or Password) is required to use Private Mode.

### Location

Some apps, such as Google maps, may require one or more location services be turned on for full functionality.

### **Locating Method**

- From a Home screen, tap Apps >
   Settings.
- 2. Tap Privacy > Location.
- 3. Tap **ON/OFF** to turn on Location services.
- 4. Tap Locating method to select how your location is determined:
  - GPS and Wi-Fi: Use GPS and Wi-Fi networks.
  - Wi-Fi only: Use Wi-Fi only (no GPS).
  - GPS only: Use GPS only.

#### Recent Location Requests

Apps that have requested your location are listed under Recent location requests.

- From a Home screen, tap Apps >
   Settings.
- 2. Tap Privacy > Location.
- 3. Tap **ON/OFF** to turn on Location services.
- 4. Tap an entry under **Recent location requests** to view the app's settings.

#### **Location Services**

Google uses Location Reporting to store and use your device's most recent location data. Google apps, such as Google Maps, can use this data to improve your search results based on places that you have visited.

- From a Home screen, tap Apps >
   Settings.
- 2. Tap Privacy > Location.
- 3. Tap **ON/OFF** to turn on Location services.
- Tap Google Location History and sign in to your Google Account for options.

#### Private Mode

Hide personal content from being accessed by anyone else using your device.

Private mode is only available for certain applications.

**Note**: A secure screen lock (Pattern, PIN, Fingerprint, or Password) is required to use Private Mode.

### Set Up Private Mode

- From a Home screen, tap Apps > Settings
   Private mode.
- 2. Tap ON/OFF to turn Private mode on.
- Select an access type, and then follow the prompts to configure it.
  - Tap Auto off to automatically turn off Private mode when the screen turns off.

### Using Private Mode

When using Gallery, Video, Music, My Files, or Internet, select items you want to move to Private, and then tap **MORE** > **Move to Private**.

### Report Diagnostic Info

You can assist Samsung in improving the quality and performance of its products and services by automatically collecting and submitting diagnostic and usage data from your device. Samsung can use this data for statistical analysis in order to improve product and service quality, track and address unexpected shutdowns and system errors.

- From a Home screen, tap Apps > Settings
   Private mode.
- 2. To consent to providing diagnostic and usage data, tap **Report diagnostic info > YES**.

## Accessibility

Accessibility services are special features that make using the device easier for those with certain physical disabilities.

**Note**: You can download additional accessibility applications from the Google Play store.

- From a Home screen, tap Apps >
   Settings.
- 2. Tap Accessibility for options:

#### **Vision**

- Voice Assistant: Speak feedback aloud to help blind and low-vision users.
  - Voice Assistant can collect all of the text you enter, except passwords, including personal data and credit card numbers. It may also log your user interface interactions with the device.
  - You can turn on Voice Assistant from any screen by pressing the Home key quickly three times (triple-press).
- Voice Assistant help: Tap for help on using Voice Assistant.
- Dark screen: Keep the screen turned off at all times for privacy.
- Rapid key input: Release your finger to enter selection instead of double tapping.
- **Speak passwords**: Read the characters aloud as you enter your passwords.
- Font size: Set the font size.
- Magnification gestures: Use exaggerated gestures such as triple-tapping, double pinching, and dragging two fingers across the screen.

- Magnifier window: Magnify content shown on the screen.
- Grayscale: Change all colors to gray.
- Negative colors: Reverse the display of onscreen colors from White text on a Black background to Black text on a White background.
- Color adjustment: Adjust the color of the screen if you are color blind or have difficulty reading the display because of the screen color. Tap Color adjustment for options.
- Accessibility shortcut: Quickly enable accessibility features in two quick steps. Tap ON/OFF to turn the feature on.
- **Text-to-speech options**: Set your preferred TTS engine and options.

#### **Hearing**

- Turn off all sounds: For privacy, turn off all notifications and audio.
- Samsung subtitles (CC): Use Samsung subtitles with multimedia files when available Tap Samsung subtitles (CC) for options.
- Google subtitles (CC): Use Google subtitles with multimedia files when available. Tap Google subtitles (CC) for options.
- Left/right sound balance: Use the slider to set the Left and Right balance when using a stereo device.
- Mono audio: Switch audio from stereo to mono for use with one earphone.

#### **Dexterity and Interaction**

- Universal switch: Control your device with your customized switches.
- Assistant menu: Improve the device accessibility for users with reduced dexterity.
- Press and hold delay: Select a time interval for this tap gesture.
- Interaction control: Block areas of the screen from touch interaction. Disable Auto rotate screen and hard key functions. Only show application notifications in the Notification panel and the Status bar.

#### **More Settings**

- **Direction lock**: Unlock the screen by swiping in a series of four to eight directions.
- Direct access: Open your accessibility settings by pressing the Home Key three times in quick succession.
- Notification reminder: Beep at set intervals to remind you of any unread notifications.
- Single tap mode: Tap to stop/snooze alarms and calendar events.
- Manage accessibility: Export your accessibility settings and share them with another device.

#### **Services**

 Additional accessibility apps may be downloaded from the Google Play store.
 Certain accessibility services you install may be configured here.

### Accounts

Set up and manage accounts, including your Google Account, Samsung account, email, and social networking accounts.

Depending on the account, you can choose to synchronize your calendar, contacts, and other types of content.

### Add an Account

- From a Home screen, tap Apps >
   Settings.
- 2. Tap Accounts > Add account.
- 3. Tap one of the account types.
- 4. Follow the prompts to enter your credentials and set up the account.

### Synchronize Accounts

- From a Home screen, tap Apps >
   Settings.
- 2. Tap Accounts > [Account type].
- Tap an account to view the sync settings for that account.
- 4. Tap individual data items to sync.
- 5. Tap **MORE** > **Sync all** or **Sync now** to synchronize the account.

**Note**: Sync options and the location of the sync command differ depending on the account type.

### **Account Settings**

Each account has its own set of settings. In addition, you can configure common settings for all accounts of the same type.

**Note**: Account settings and available features vary between account types and service providers. Contact your service provider for more information on your account's settings.

- From a Home screen, tap Apps >
   Settings.
- 2. Tap Accounts > [Account type].
  - Tap an account to configure that account's sync settings.
  - · Tap other available options for the account.

### **Delete an Account**

- From a Home screen, tap Apps >
   Settings.
- 2. Tap Accounts > [Account type].
- Tap the account and then tap MORE > Remove account.

## Backup and Reset

Back up your data to Google servers. You can also reset your device to its factory defaults.

### Backup and Restore Samsung Account

Enable backup of your information to Samsung servers.

- From a Home screen, tap Apps >
   Settings.
- 2. Tap Backup and reset for options:
  - Back up my data: Enable back up of application data, Wi-Fi passwords, and other settings to Google servers.
  - Restore: Enable automatic restoration of settings from Samsung servers. When enabled, backed-up settings are restored when you reinstall an application.

### **Backup and Restore**

Enable backup of your information to Google servers.

- From a Home screen, tap Apps >
   Settings.
- 2. Tap Backup and reset for options:
  - Backup account: Select a Google Account to be used as your backup account.
  - Back up my data: Enable back up of application data, Wi-Fi passwords, and other settings to Google servers.
  - Automatic restore: Enable automatic restoration of settings from Google servers.
     When enabled, backed-up settings are restored when you reinstall an application.

### **Factory Data Reset**

Return your device to its factory defaults.

**Warning**: This action permanently erases ALL data from the device, including Google or other account settings, system and application data and settings, downloaded applications, as well as your music, photos, videos, and other files.

- From a Home screen, tap Apps >
   Settings.
- 2. Tap Backup and reset > Factory data reset.
- Tap RESET DEVICE and follow the prompts to perform the reset.

# Language and Input Settings

Configure your device's language and input settings.

### Set Your Default Language

- From a Home screen, tap Apps >
   Settings.
- 2. Tap Language and input > Language.
- 3. Select a language from the list.

# Select Your Default Keyboard or Input Method

- From a Home screen, tap Apps >
   Settings.
- 2. Tap Language and input > Default keyboard.
- 3. Select a keyboard.

**Note**: Additional keyboards can be downloaded from the Google Play store.

### Samsung Keyboard Settings

Configure options for using the Samsung keyboard.

- From a Home screen, tap Apps >
   Settings.
- 2. Tap Language and input.
- 3. Tap Samsung keyboard for options:
  - Input languages: Choose which languages are available on the keyboard. To switch between languages, slide the space bar sideways.

- Smart typing: Allow Predictive text to suggest words matching your text entries, and, optionally, complete common words automatically. Predictive text can learn your personal writing style from your contacts, messages, Gmail, and social networking sites—improving its accuracy of predicting your text entries. Additional settings provide assistance with capitalization, punctuation, and much more.
- Key-tap feedback: Adjust the sound and character preview when you tap a key.
- Other settings: Adjust the keyboard size and reset settings to their factory defaults.

### **Google Voice Typing Settings**

Speak rather than type your text entries using Google Voice Typing.

**Note**: Some of these settings do not appear until you are logged in to a Google Account and use Google Search.

- From a Home screen, tap Apps >
   Settings.
- 2. Tap Language and input.
- 3. Tap Google voice typing for options:
  - Google Now: Tap to activate Google Now.
     See Google Now for details.
  - Tablet search: Tap Google Account data to include or exclude from tablet searches.
  - Voice: Configure options for voice searches.
  - Accounts & privacy: Configure options for your Google Accounts and privacy.
  - Notifications: Configure notifications from Google Now. This only appears if Google Now is turned on.

### Voice Input

Use Google voice recognition to perform Google searches using spoken commands.

To perform a voice search, tap  $\P$  in the Google search bar or widget. Or say "Ok Google" to launch a Google search (if the hotword detection option is enabled).

- From a Home screen, tap Apps >
   Settings.
- 2. Tap Language and input > Voice input for options.
- Tap Enhanced Google services for full voice interaction or Basic Google recognition for simple voice recognition.
- Tap Settings next to the selected option to configure its options.

### **Text-To-Speech Options**

Configure your Text-To-Speech (TTS) options. TTS is used for various accessibility features, such as Voice Assistant. For more information, see Accessibility.

- From a Home screen, tap Apps >
   Settings.
- 2. Tap Language and input > Text-to-speech options for options:
  - Tap Settings next to an available text-to speech engine for options.
  - **Speech rate**: Set the speed at which the text is spoken.
  - Default language status: Display the default language in use.

### Mouse/Trackpad Settings

Configure settings for using an optional mouse or trackpad (not included).

- From a Home screen, tap Apps >
   Settings.
- 2. Tap Language and input > Pointer speed.
- 3. Drag the slider to the right to go faster or to the left to go slower.
- 4. Tap **OK** to save your setting.

## **Battery**

# View how battery power is used for device activities.

- From a Home screen, tap Apps >
   Settings.
- 2. Tap Battery for options:
  - Power saving mode: Tap ON/OFF to turn the feature on, and customize options.
  - Ultra power saving mode: Tap ON/OFF to turn the feature on.
  - Display battery percentage: Display the battery charge percentage next to the battery icon on the Status bar.
  - Battery Chart: The battery level displays as a percentage. The amount of time the battery has been used also displays.
  - Tap REFRESH to update the listing.

### Apps and OS Usage

Battery usage displays in percentages per application.

- 1. Tap an option to see how they are affecting battery use.
- 2. Tap **REFRESH** to update the listing.

**Note**: Other applications may be running that affect battery use.

# Storage

# View the device memory and usage.

### **Device Memory**

View and manage the memory used by the device.

- From a Home screen, tap Apps >
   Settings.
- 2. Tap Storage.
  - The Device memory displays Total space.
  - The amounts of memory used are further divided into Available space, System memory, Used space, Cached data, and Miscellaneous files.

To increase available memory:

- Tap Cached data to clear cached data for all apps. Tap DELETE to confirm.
- Tap Miscellaneous files and select a file to delete. After selecting one file, you have the option to select other files, or tap SELECT ALL to select all miscellaneous files. Tap DELETE.

### Memory Card (SD Card)

Once an optional memory card (not included) has been installed in your device, the card memory displays as Total space and Available space.

### Install a Memory Card

You can use an optional microSD or microSDHC card (not included) to add additional memory space to your device.

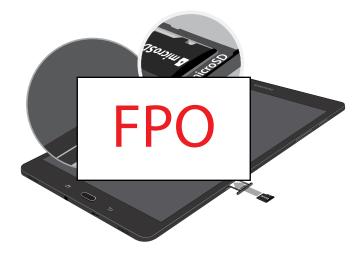

**Caution**: Exercise care when using the metallic removal tool to eject the Memory card tray.

- Insert the removal tool into the hole on the Memory card tray, and push until the tray pops out.
- 2. Place the memory card on the tray, and slide the tray back into the slot.

### Mount a Memory Card

When you install an optional memory card, it is automatically mounted (connected to the device) and prepared for use. However, should you unmount the card without removing it from the device, you will need to mount it before it can be accessed.

- From a Home screen, tap Apps >
   Settings.
- 2. Tap Storage > Mount SD card.

### Remove a Memory Card

**Warning**: To prevent damage to information stored on the memory card, unmount the card before removing it from the device.

- From a Home screen, tap Apps >
   Settings.
- 2. Tap Storage > Unmount SD card.
- Insert the removal tool into the hole on the Memory card tray, and push until the tray pops out.
- 4. Remove the Memory card from the tray, and slide the tray back into the slot.

### Format a Memory Card

**Warning**: When formatting an SD card, you should back up your music and photo files that are stored on the card because formatting the SD card deletes all the stored data.

- From a Home screen, tap Apps >
   Settings.
- Tap Storage > Format SD card and follow the prompts.

## Accessories

# Configure options when using a book cover (not included).

Flip the cover open to unlock the screen when secure lock is turned off.

- From a Home screen, tap Apps >
   Settings.
- 2. Tap Accessories > Automatic unlock to enable this feature.

# Date and Time Settings

By default, your device receives date and time information from the wireless network.

When you are outside network coverage, you may want to set date and time information manually using the date and time settings.

- From a Home screen, tap Apps >
   Settings.
- 2. Tap Date and time.
- 3. The following options are available:
  - Automatic date and time: When enabled, the device takes date and time updates from the wireless network.
  - Set date: Enter the current date (only available when Automatic date and time is disabled).
  - **Set time**: Enter the current time (only available when the Automatic setting is disabled).
  - Select time zone: Choose your local time zone (only available when the Automatic setting is disabled).
  - Use 24-hour format: Set the format for time displays.
  - Select date format: Set the format for date displays.

### **About Your Device**

View information about your device, including status, legal information, hardware and software versions, and a tutorial.

- From a Home screen, tap Apps >
   Settings.
- Tap About device, and then tap items for more details:
  - Software update: Check for and install available software updates.
  - **Status**: View the status of the battery, network, and other information about your device.
  - Legal information: View legal notices and other legal information.
  - Device name: View and change your device's name.
  - Additional device information includes the Model number, Android version, Build number, and more.

### **Software Updates**

Use Software update to update your device's software.

- From a Home screen, tap Apps >
   Settings.
- Tap About device > Software update for the following options:
  - Tap Update now and follow the prompts to check for available software updates to download and install.
  - Tap Auto update to be alerted whenever there is a new software update available.